# メール設定ページ操作ガイド

#### 第1.4版

㈱アドバンスコープ

メールアドレスやホームページURLの登録、管理方法などが記載されています。

この案内書はサービスご利用前にお読みください。

# 目次

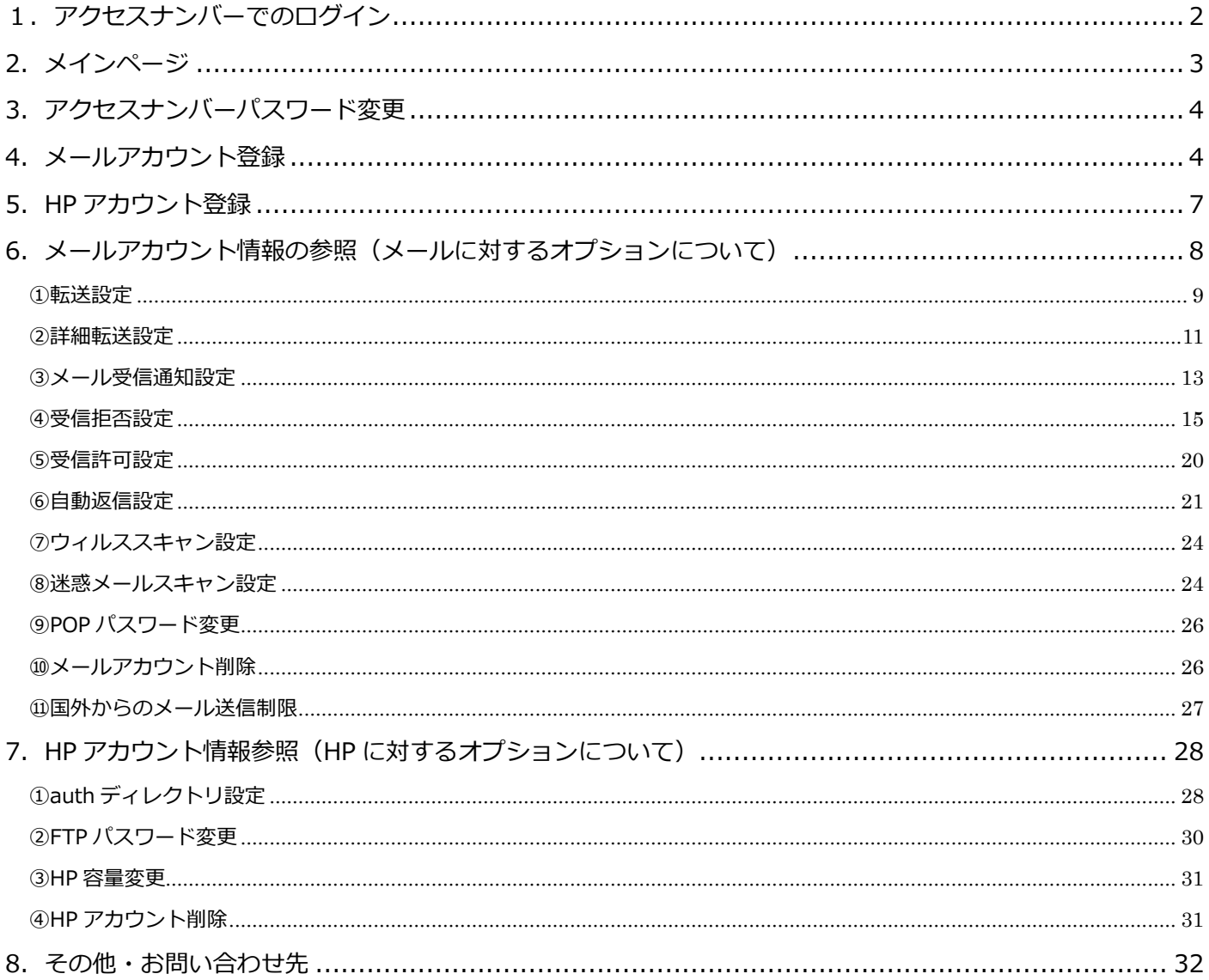

<span id="page-1-0"></span>アクセスナンバーとは…

平成 28 年 3 月以前にご加入されたお客様は、「PC 端末設定表」に記載のご契約時のアカウント名(メール アドレスの@左部、追加ではないアドレス)とパスワードが、アクセスナンバーとパスワードになりま す。

なおメールアドレスを変更された場合でもご契約時のアカウント名がアクセスナンバーとなります。 平成 28 年 3 月以降にご加入されたお客様へはアクセスナンバーとパスワードをセットでお知らせしていま す。

※当社でご契約のインターネット回線以外からのアクセスはできません。当社契約回線よりログインして下さ い。

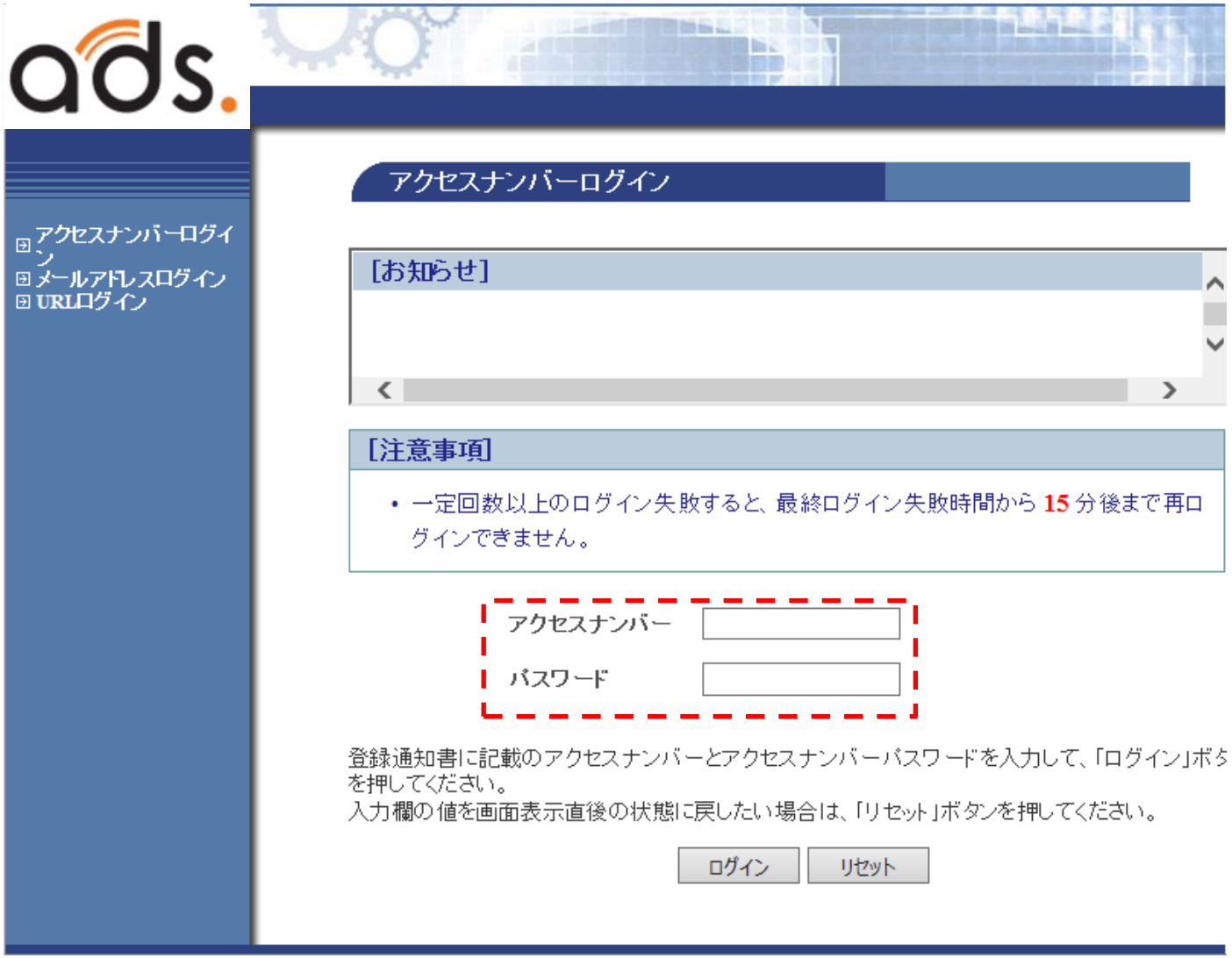

アクセスナンバーとパスワードを入力し、「ログイン」をクリックして下さい。

# <span id="page-2-0"></span>2.メインページ

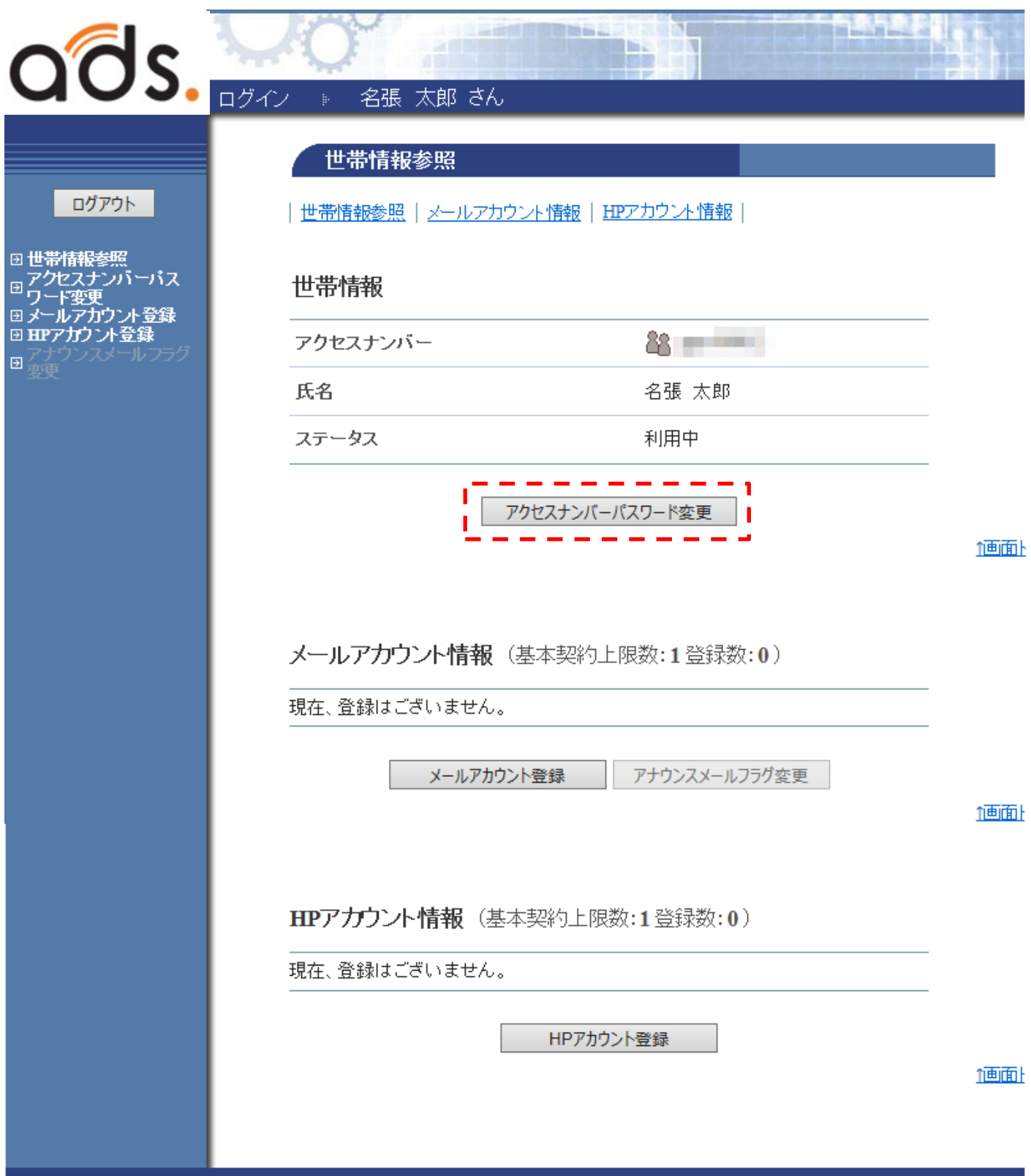

ここでは、パスワードの変更、メールアカウント登録、HP アカウントの登録ができます。

#### <span id="page-3-0"></span>3.アクセスナンバーパスワード変更

アクセスナンバーのパスワードは変更を行う事ができます。なお、アクセスナンバーの変更はできません。 メインページの「アクセスナンバーパスワード変更」ボタンをクリックします。

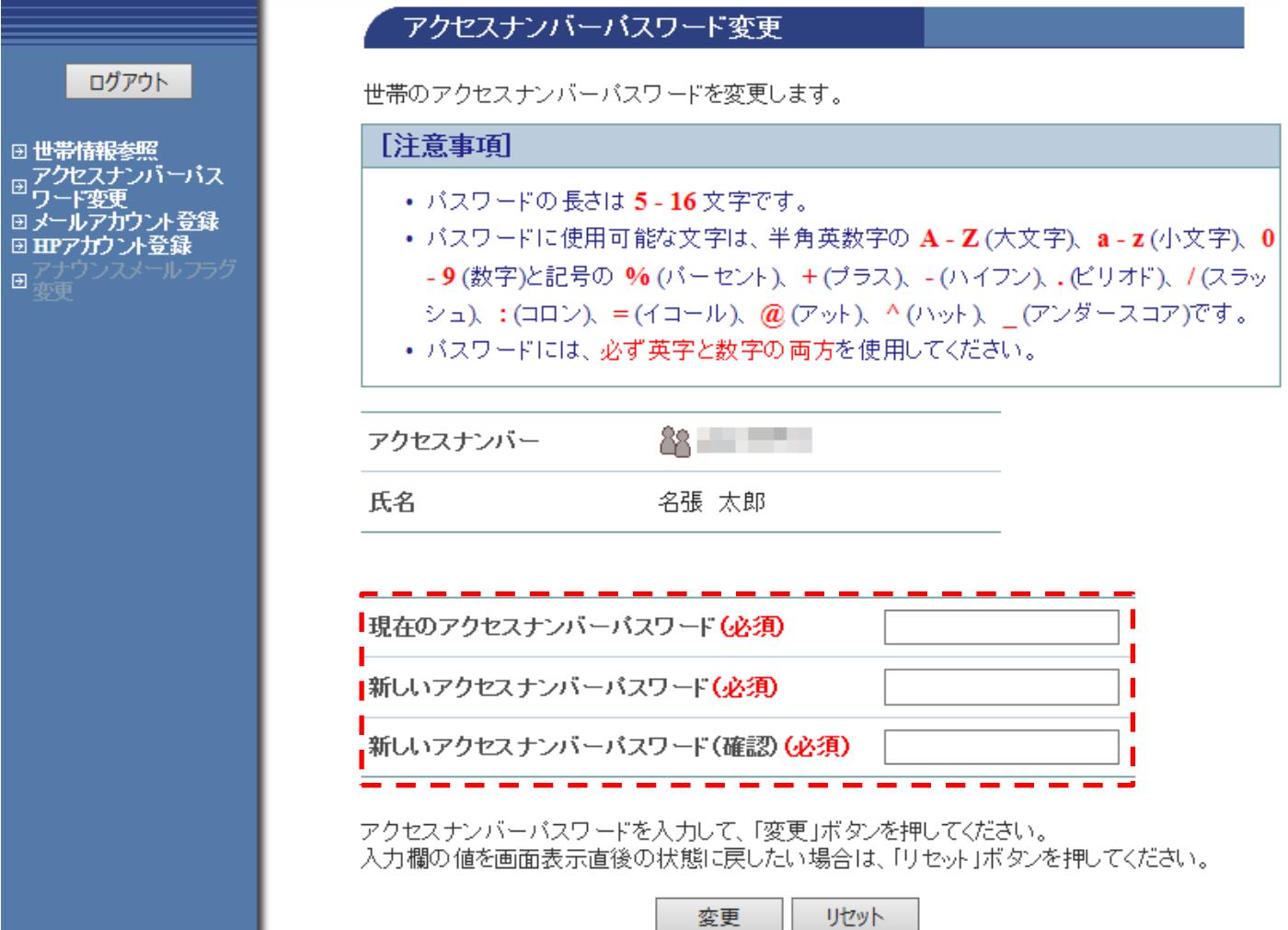

項目に沿って、変更前のパスワード「現在のアクセスナンバーパスワード」と変更後のパスワードとなる「新 しいアクセスナンバーパスワード」「新しいアクセスナンバーパスワード(確認)」を入力して下さい。

<span id="page-3-1"></span>4.メールアカウント登録

2.メインページの「メールアカウント登録」ボタンをクリックします。

※すでに登録がある場合は、メールアドレスの追加が可能です(2 つ以上の登録は、利用料金 110 円/月(税込) が発生いたします)。

※**メールアドレスを変更したい場合**は、削除後、新たにメールアドレスの登録をお願いいたします。なおその 当月のみ 110 円(税込)の料金が発生いたします。

また、一度登録を**削除したメールアドレス**は、成りすましや情報漏洩防止の為、再登録する事はできません。

※一度登録したメールアドレスを削除する場合、登録した翌月以降に削除が可能になります。

※@nava21.ne.jp 及び@assp.jp ドメインをご利用の方は、登録・削除が行えません。

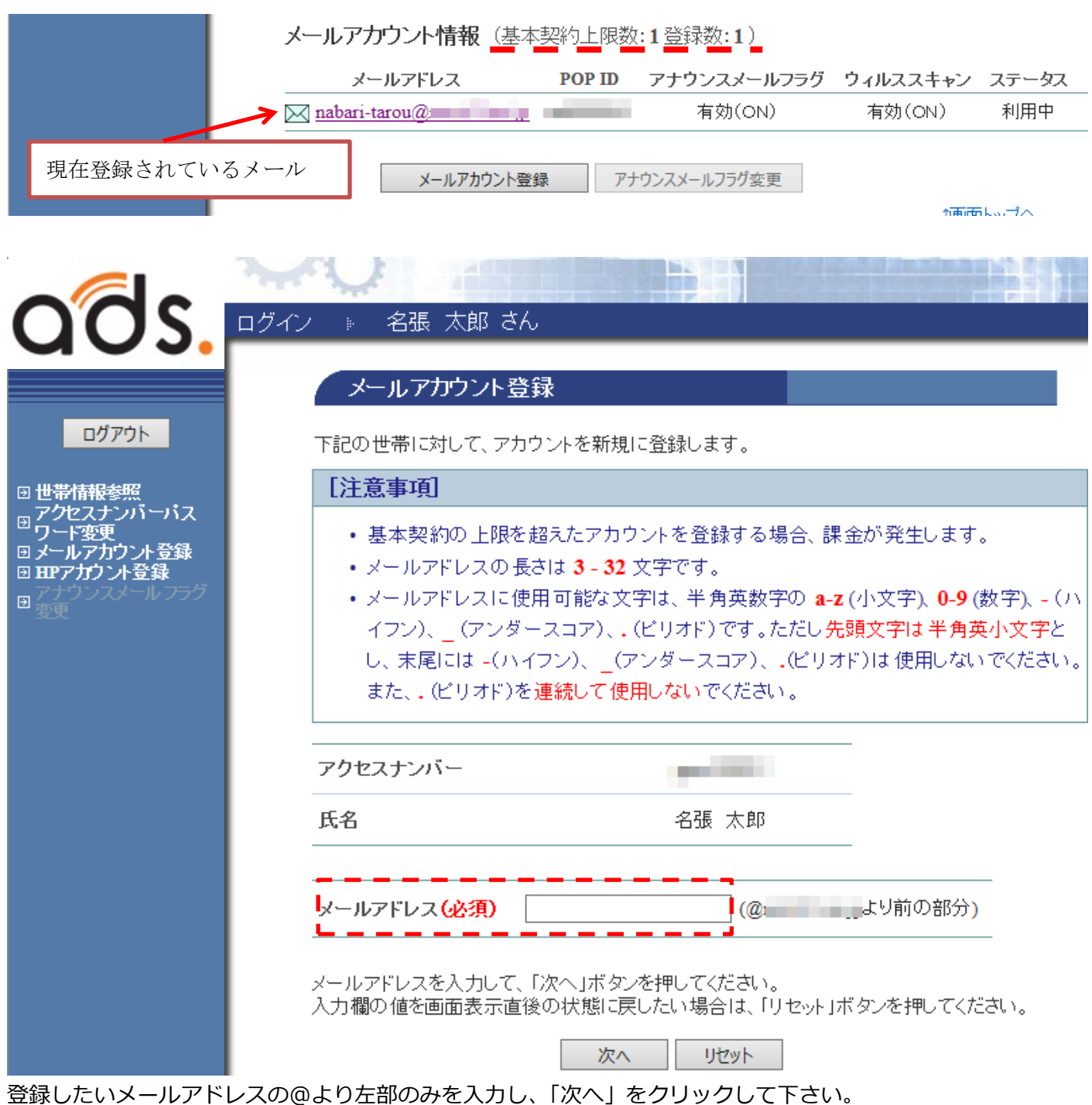

# **なおすでに他の人に使用されているメールアドレスや、使用された事のあるメールアドレスは登録できませ ん。**

確認画面が表示されますので、内容を確認後「登録」ボタンをクリックして下さい。

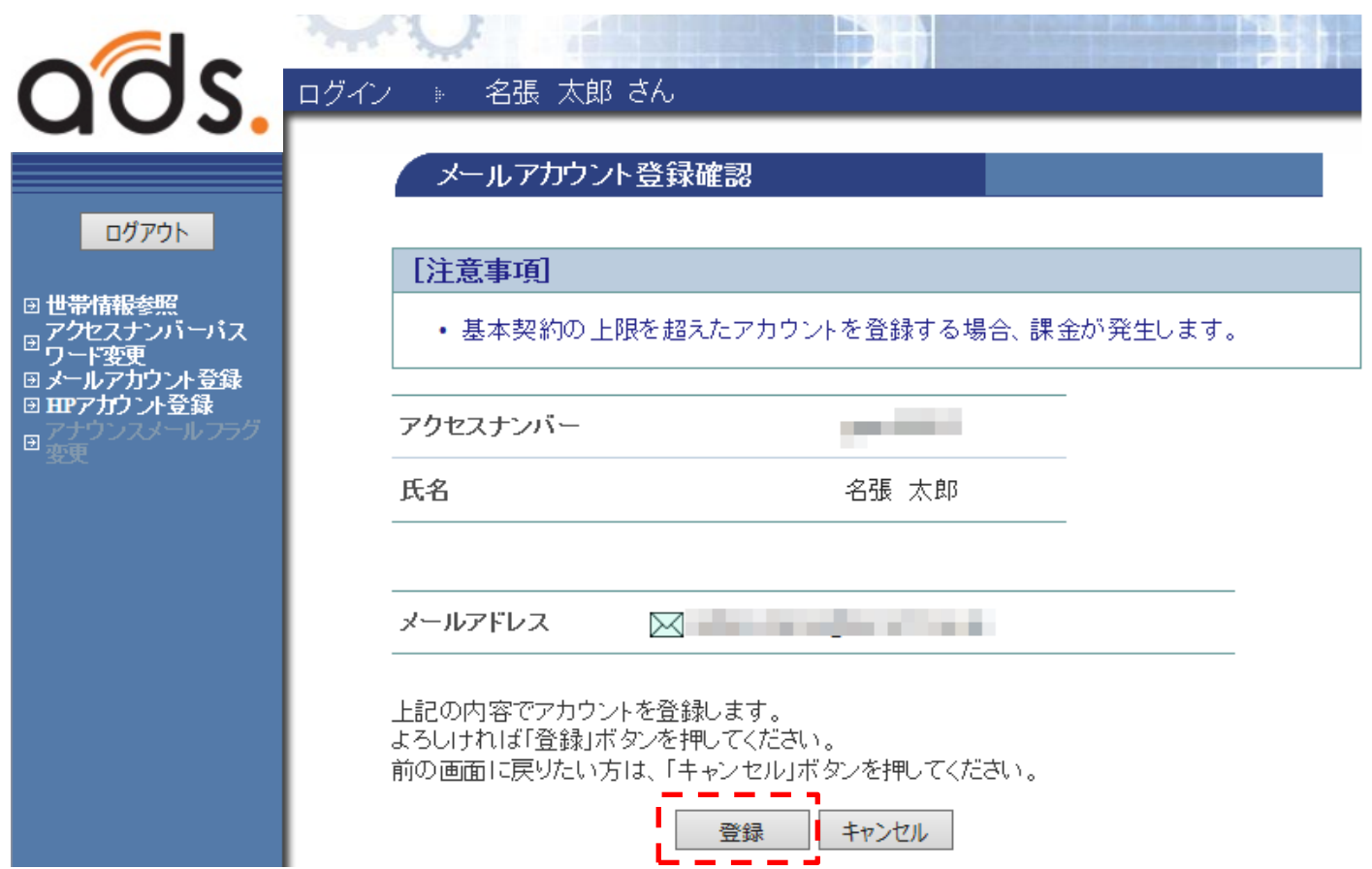

登録完了後に表示される、**POP ID、POP パスワード**等を印刷やメモ等で記録をお願いいたします。

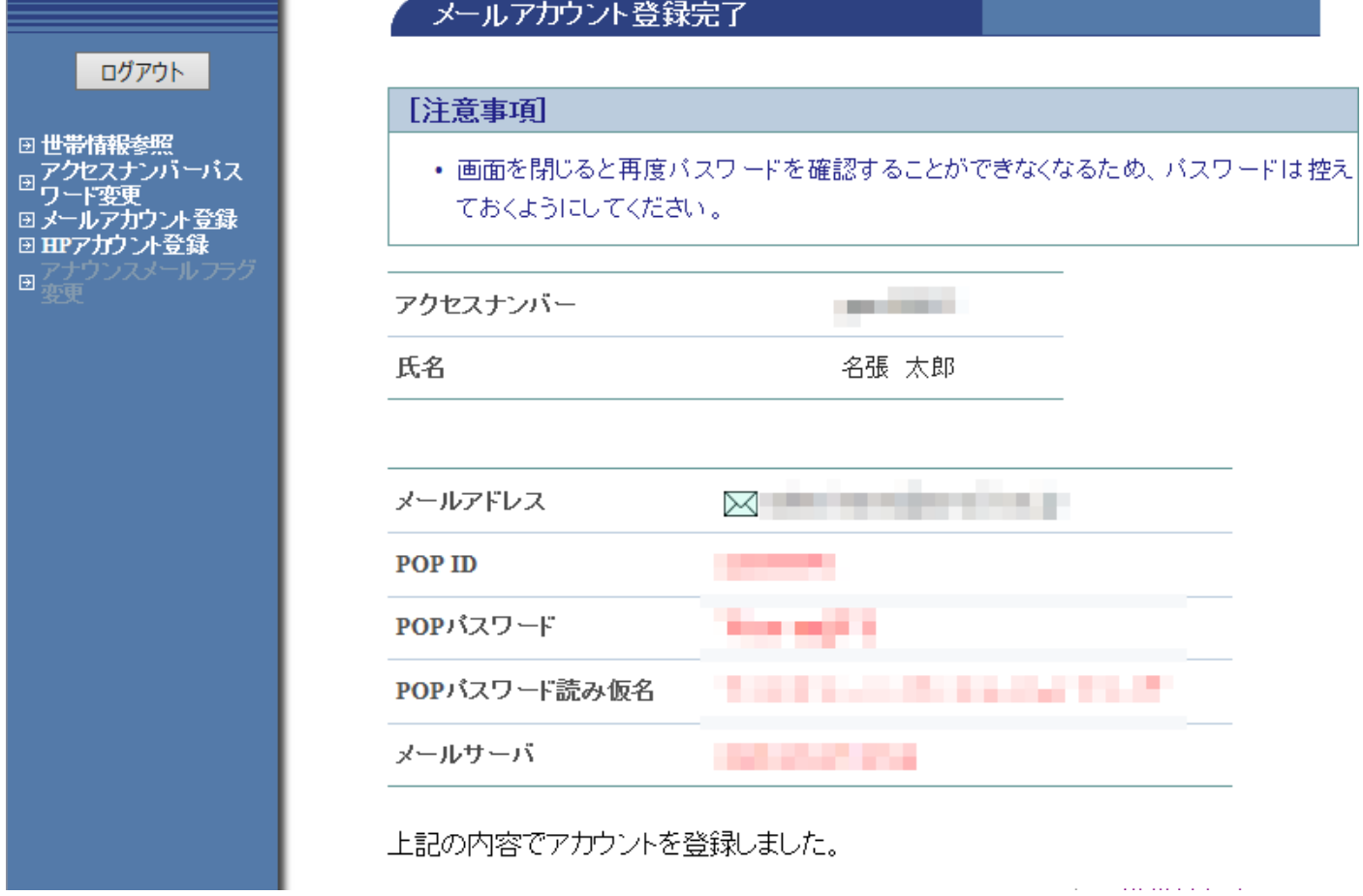

以上で登録は完了です。パソコンのメールソフトで登録したメールアドレスを設定してご利用ください。

# <span id="page-6-0"></span>5.HP アカウント登録

当社ではホームページを作成後、公開する為のスペースを用意しております。 このホームページの公開スペースは HP アカウント登録を行って頂く事で、ご利用が可能になります。 希望する URL を入力し、「次へ」をクリックして下さい。

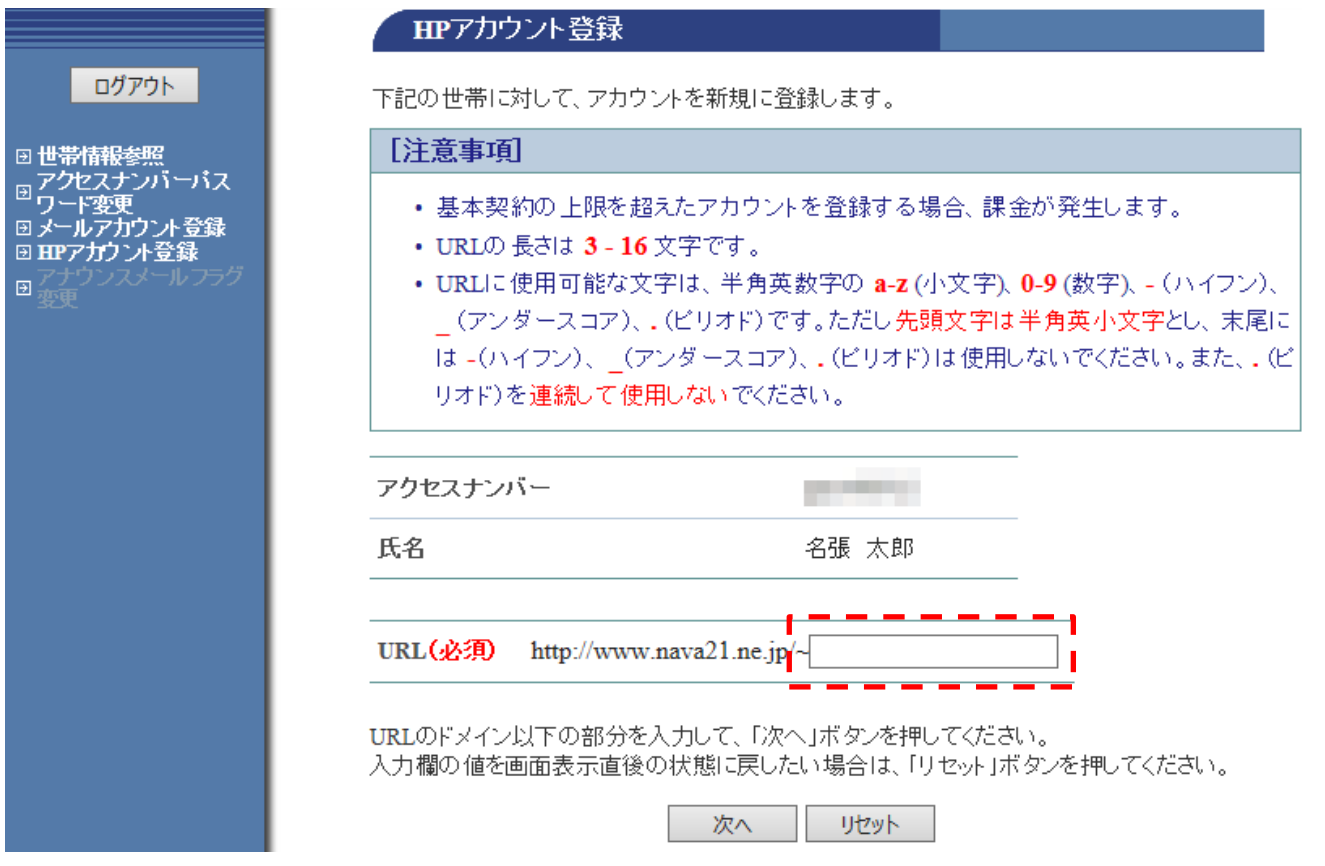

#### 確認画面が表示されますので、内容を確認後「登録」ボタンをクリックして下さい。

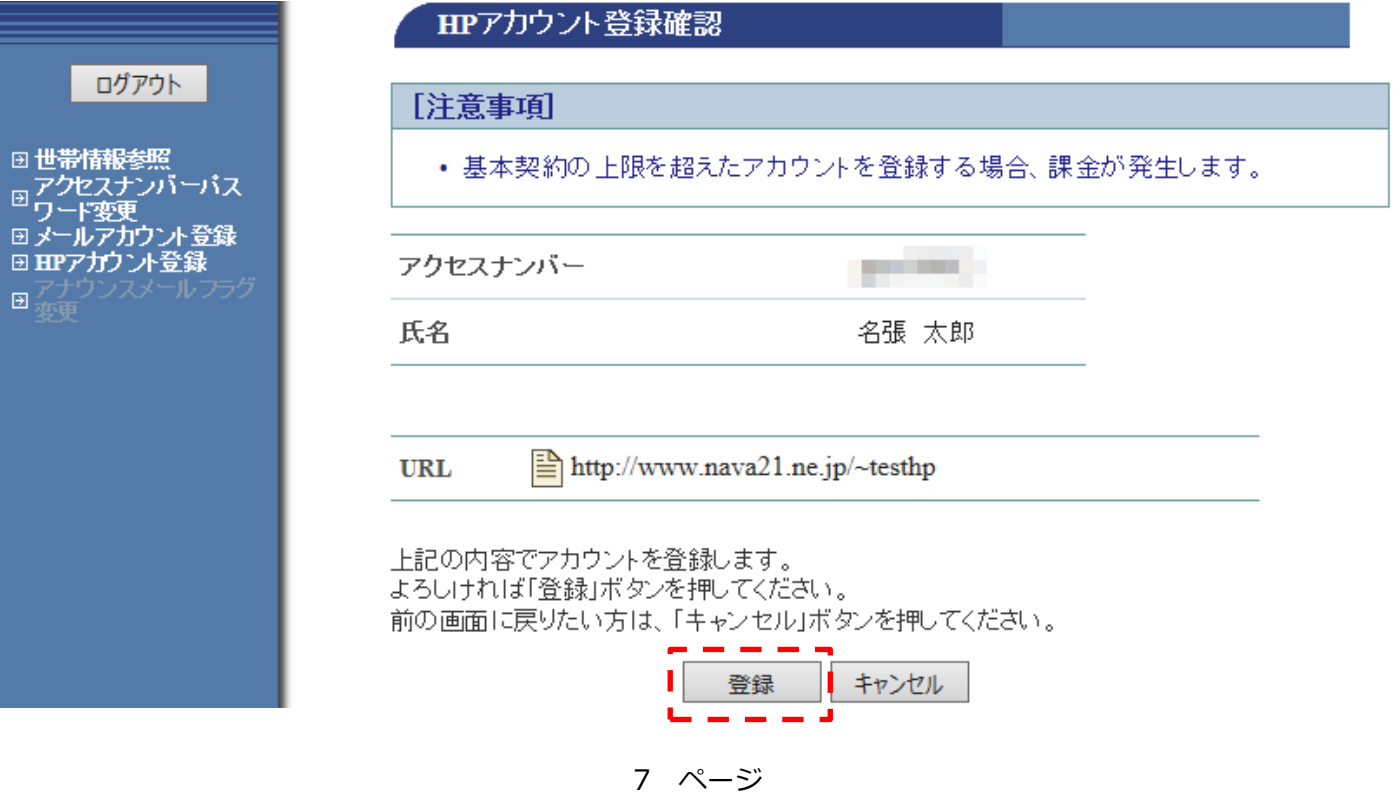

#### 登録完了後に表示される、**FTP ID、FTP パスワード**等を印刷やメモ等で記録をお願いいたします。

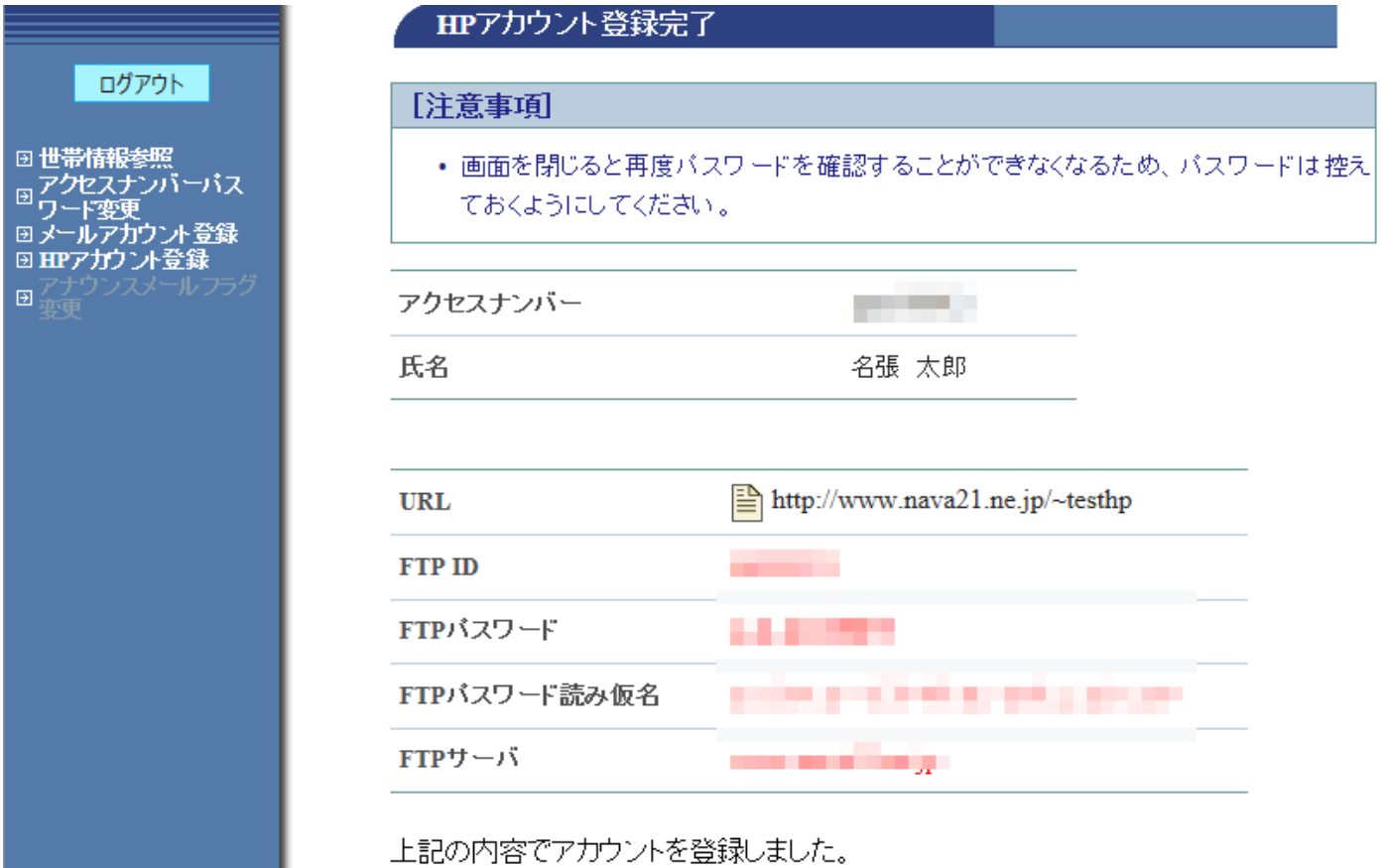

以上で登録は完了です。ホームページ作成ソフトや FTP ソフトで登録した情報を設定して、ご利用ください。

#### <span id="page-7-0"></span>6.メールアカウント情報の参照(メールに対するオプションについて)

2.メインページのメールアカウント情報に記載されている登録したメールアドレスをクリックする事で、メ ールのオプションを設定する事ができます。

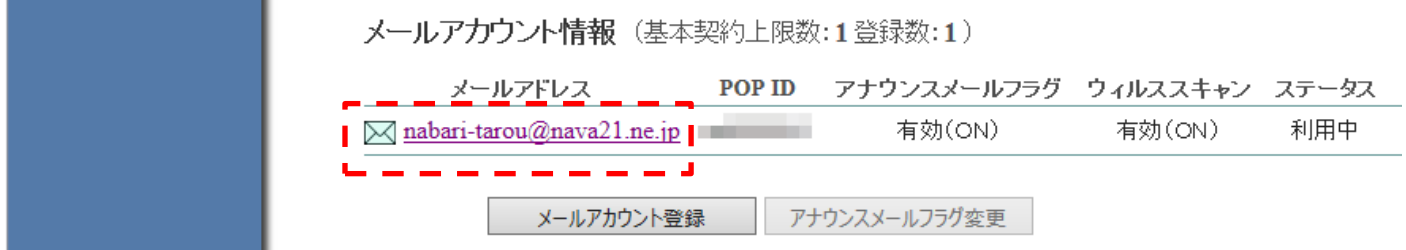

クリックすると現在のそのメールに対するオプション状況が表示されます。 それぞれ設定したい項目をクリックすると、その設定画面に移動する事ができます。 各項目の①~⑩についての詳細は以下の各項を参照下さい。

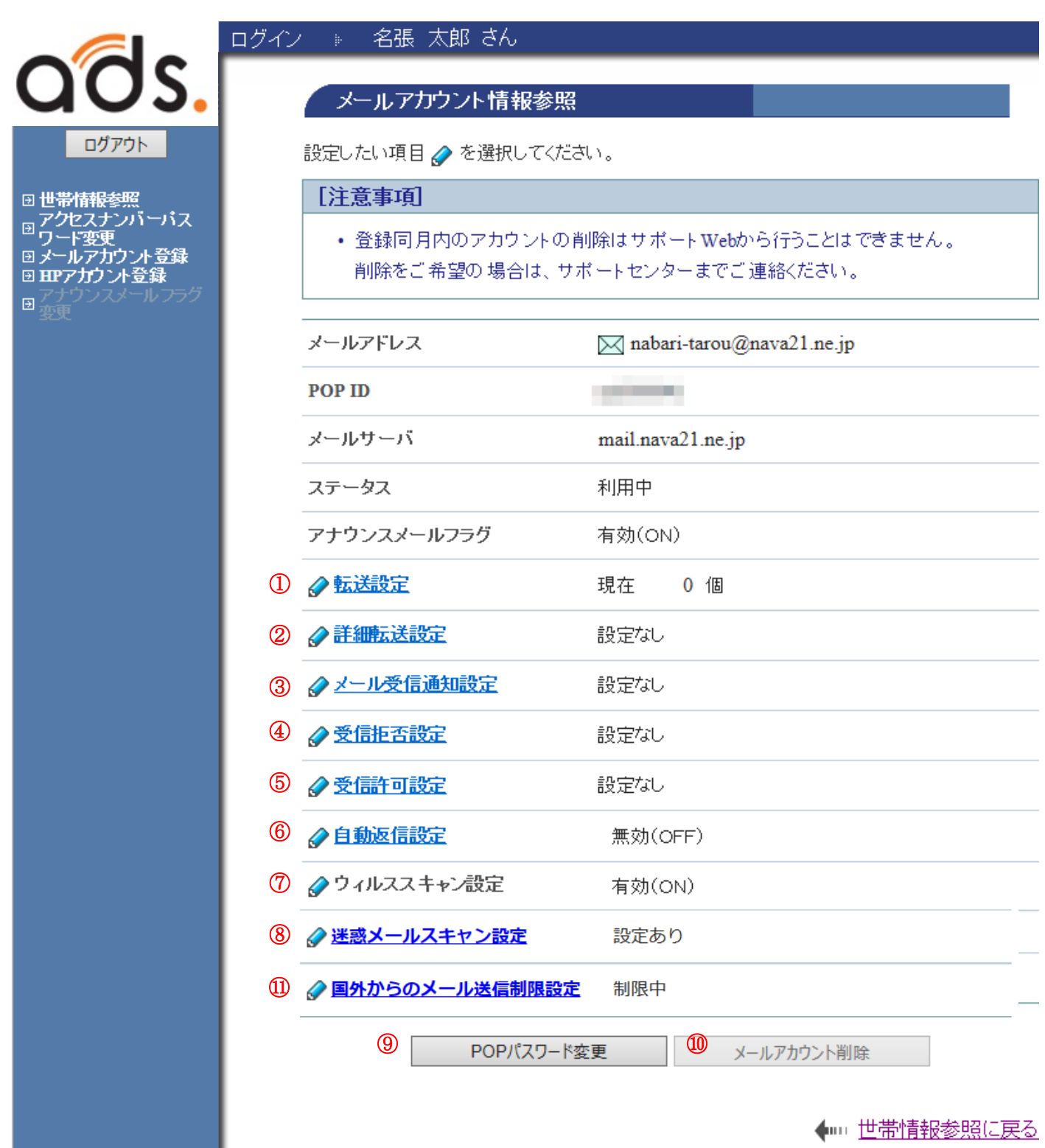

※メールアカウント削除は、ご登録同月内の削除はできません。

<span id="page-8-0"></span>①転送設定

受信したメールを他のメールアドレスへ転送したい場合にこの設定を使用いたします。

# **「詳細転送設定」にて設定を行っている場合は、その設定は削除されます**のでご注意下さい。

なお転送は設定完了以降のものから受信されるメールより適応されます。

「設定」ボタンをクリックし、設定画面に移動します。

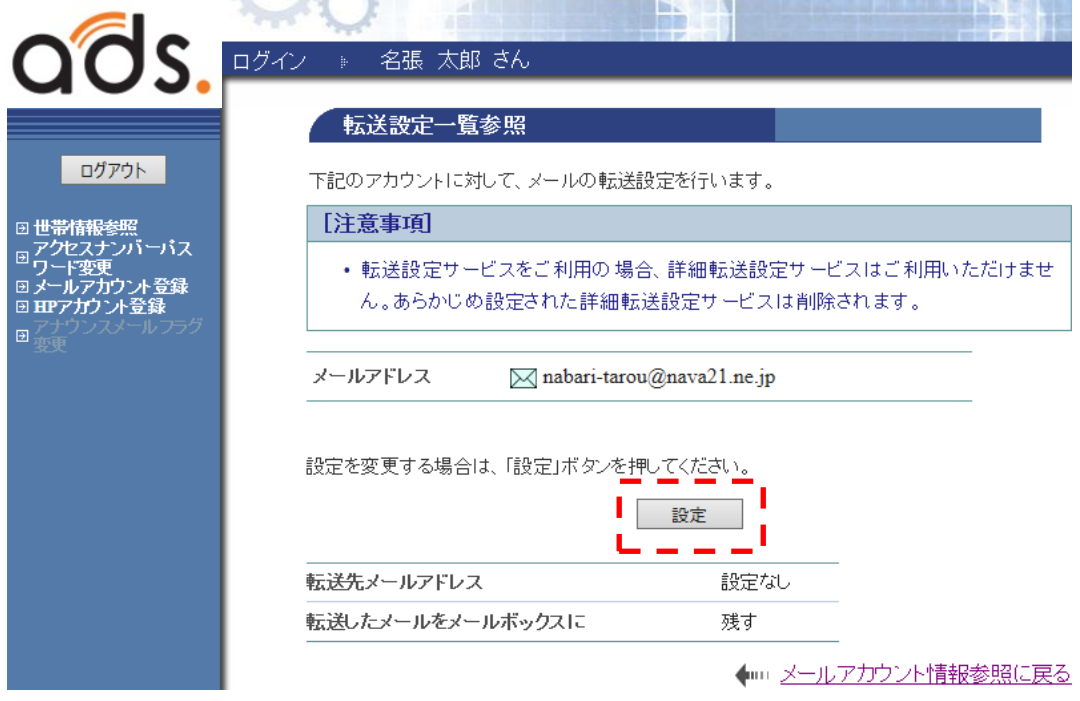

転送先メールアドレスは、3 件まで登録できます。転送したい転送先のメールアドレスを入力します。 転送したメールをメールボックスに「残さない」設定にした場合は、メールは転送先のみに送られます。 通常は「残す」設定のままご利用ください。

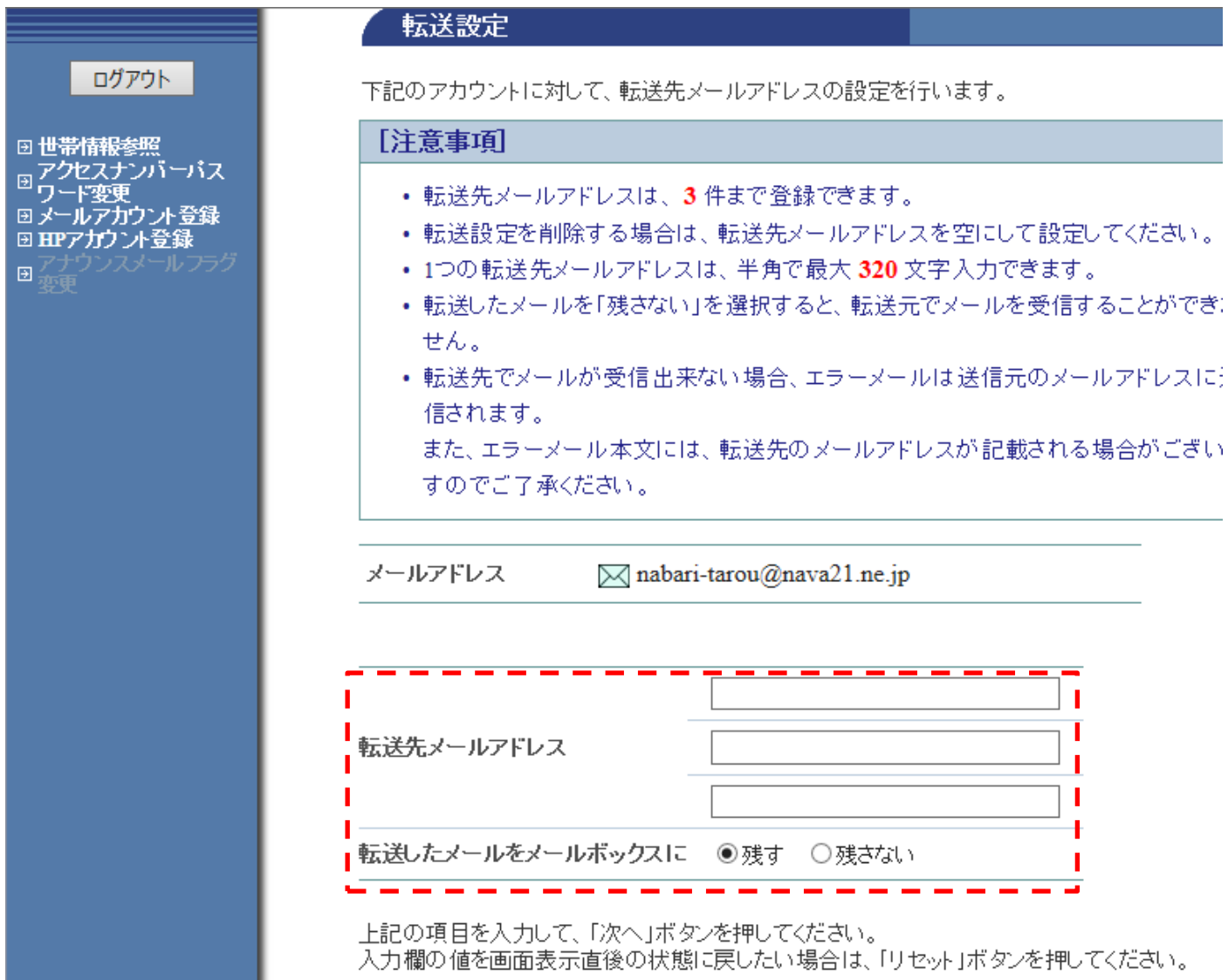

# <span id="page-10-0"></span>②詳細転送設定

様々な条件に一致した時のみ転送を行います。

なおこの設定を行うと**通常の「転送設定」で行った設定は削除されます**のでご注意ください。 ※また複数の条件を作成した場合で、両方の条件に一致する場合、**先に作成した条件が優先**されます。 転送条件に一致した場合、それ以降の転送条件の評価は行われません。

「追加」ボタンをクリックし、設定画面に移動します。

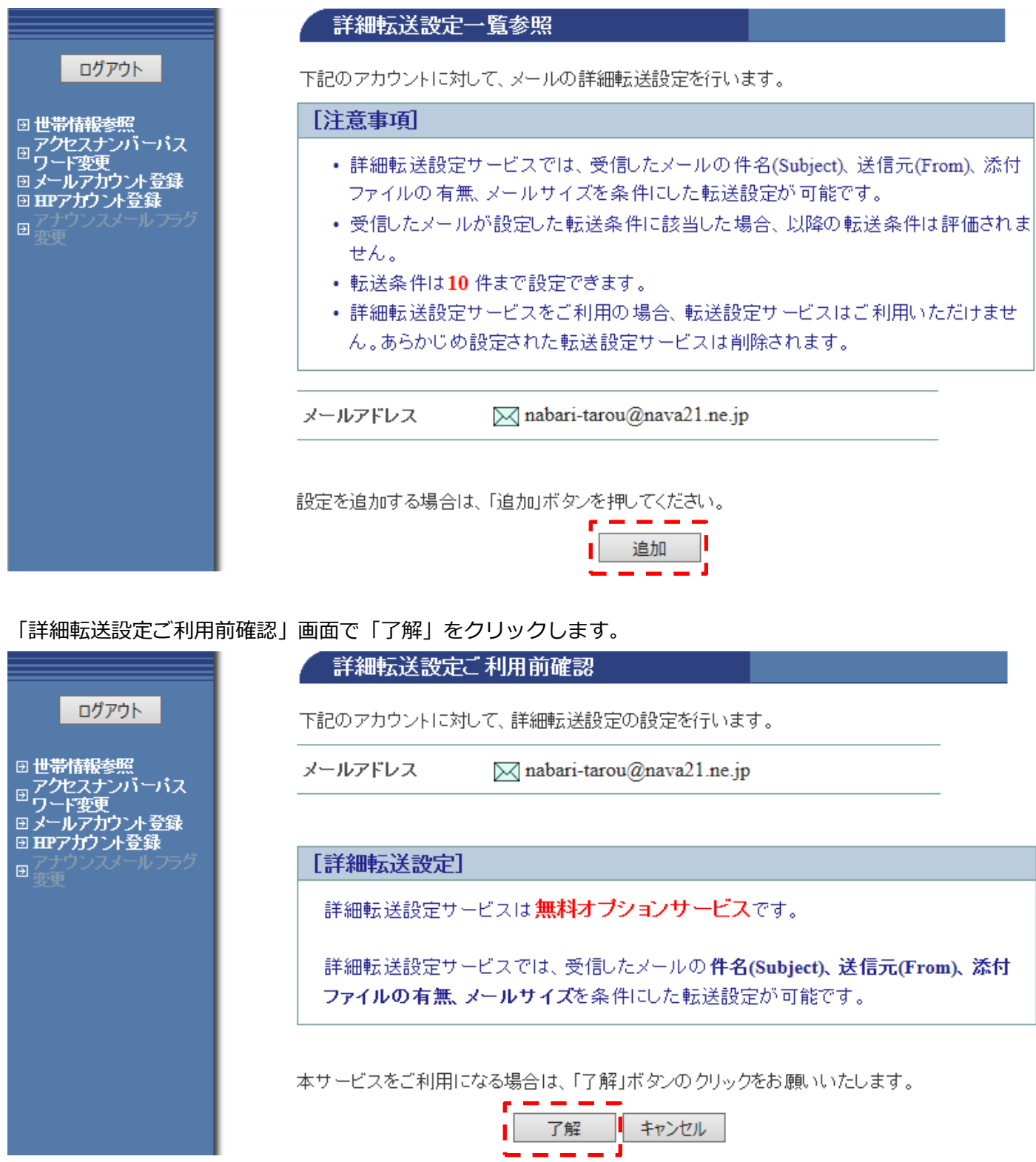

詳細転送設定画面の転送条件を指定します。

条件は【メールの件名、送信元メールアドレス、添付ファイルの有無、メール自身のサイズ】で指定でき、条 件を使用したい項の左のチェックボックスのチェックをオンにする事で、条件として使用する事ができます。

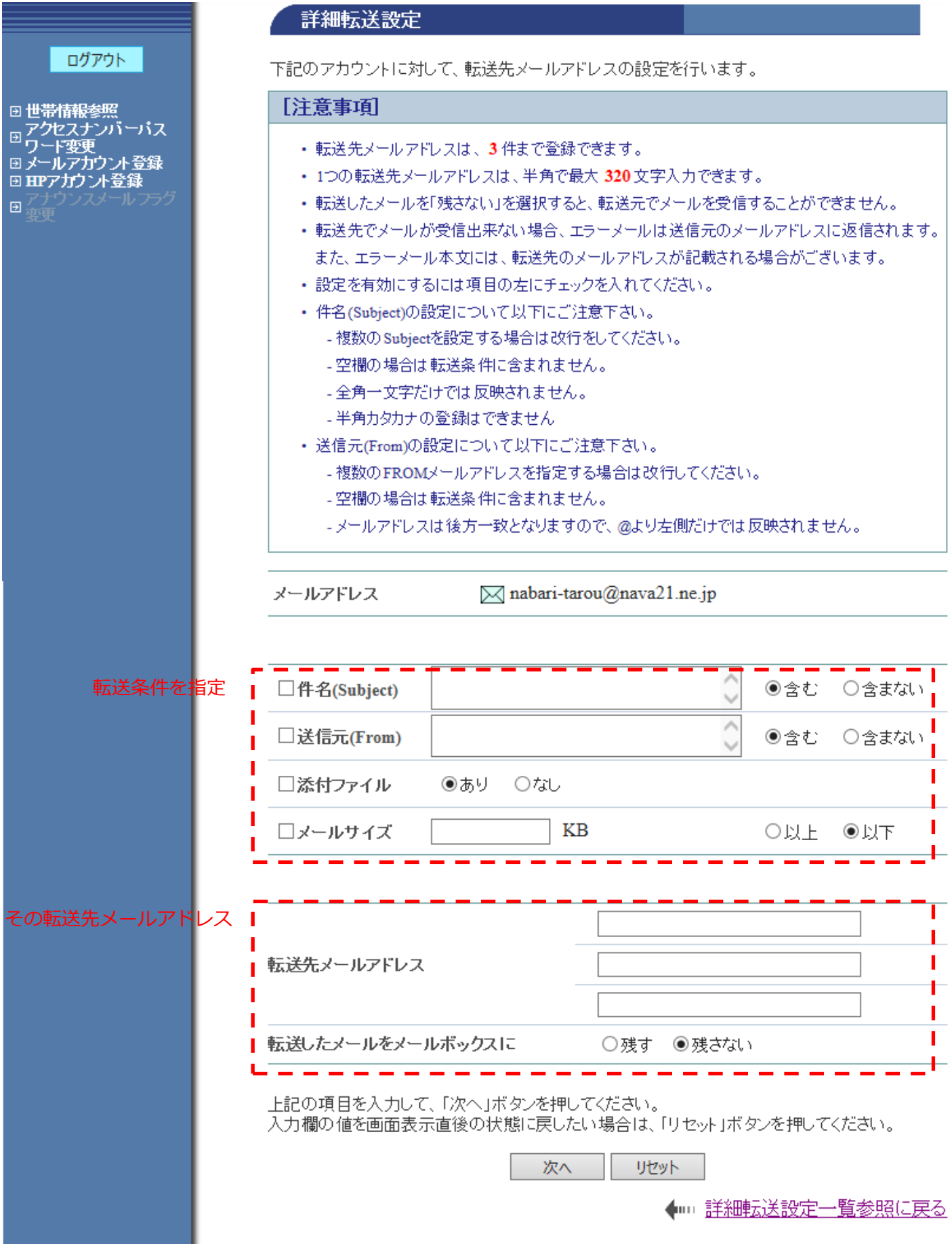

「次へ」をクリックし、設定した内容を確認後「登録」をクリックし設定は完了です。

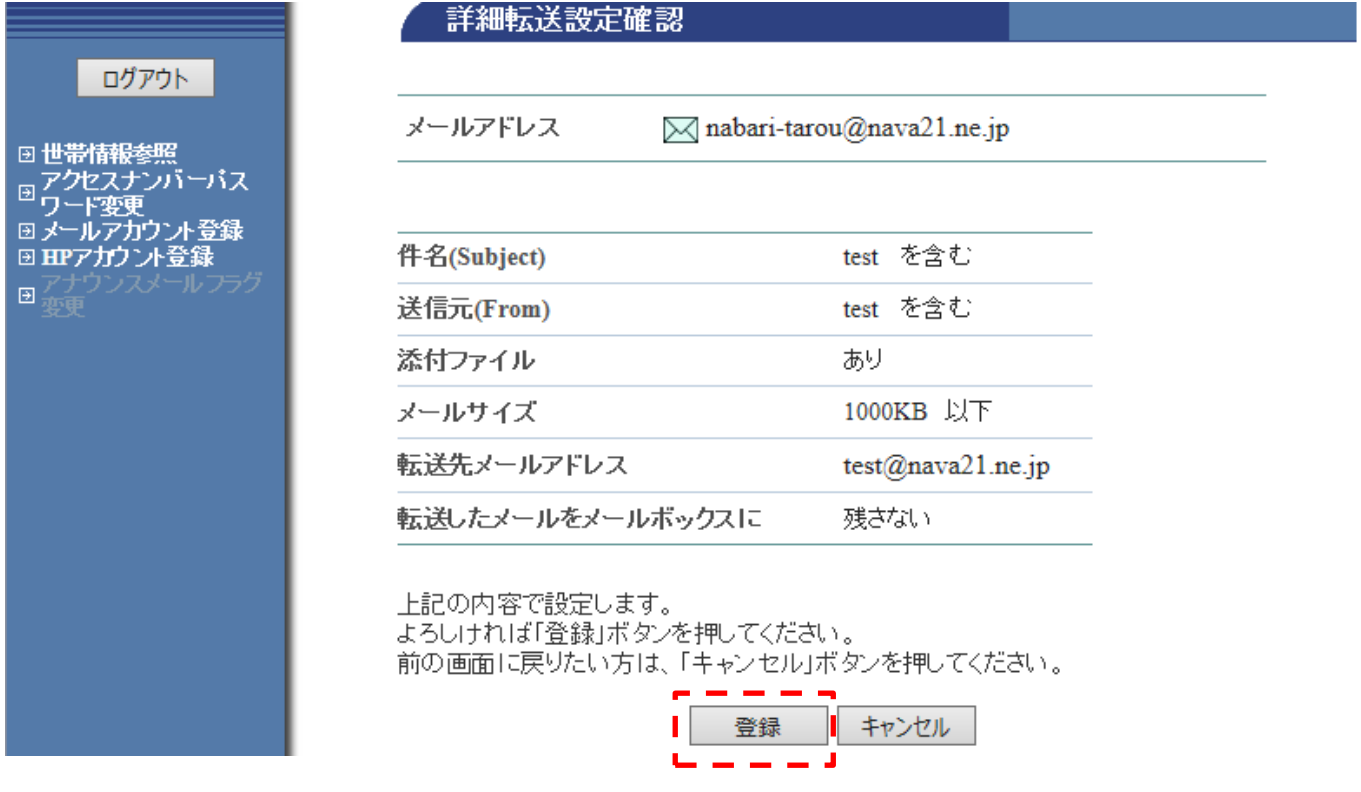

一度行った設定を変更(又は削除)したい場合は、該当の項目の横に表示されている項目から行って下さい。

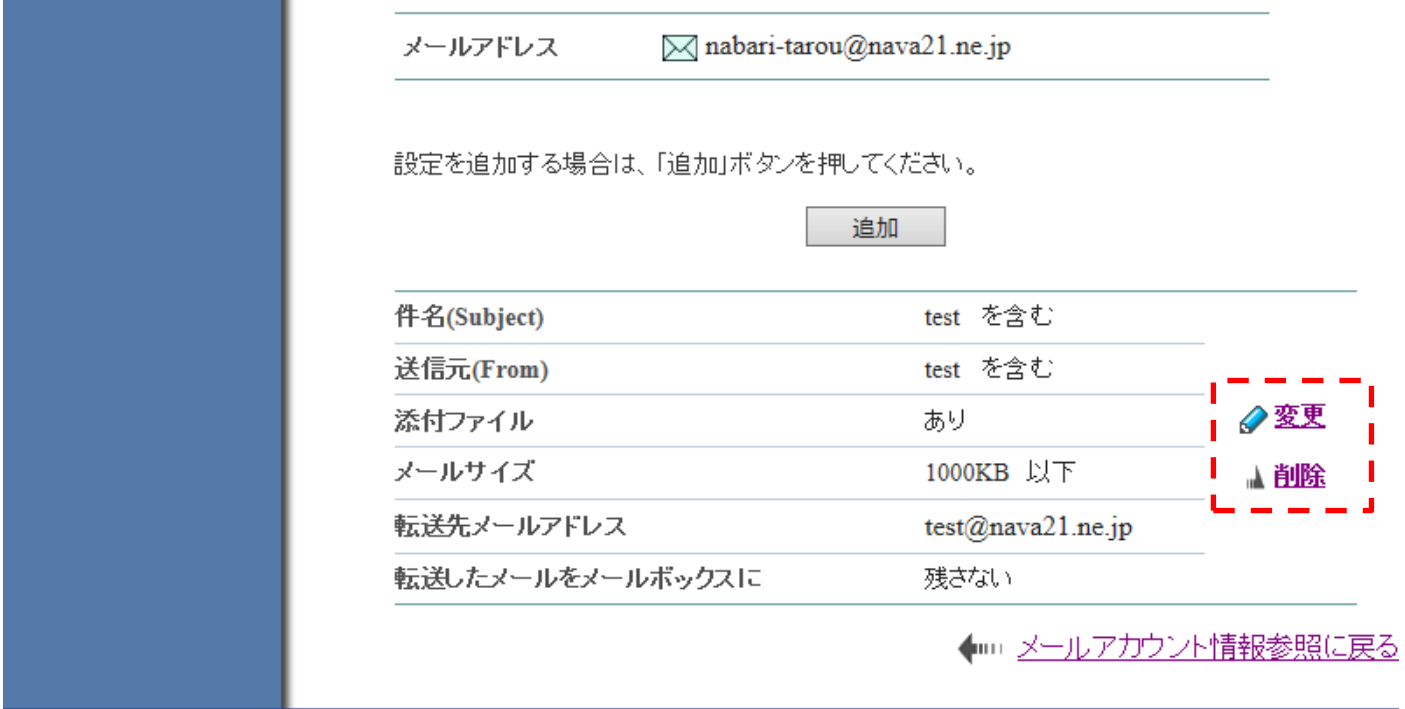

#### <span id="page-12-0"></span>③メール受信通知設定

メールが届いた時、そのダイジェスト(受信時刻、送信元、送信先、件名、添付ファイル有無、メールサイ ズ)を指定したメールアドレスに通知する機能です。

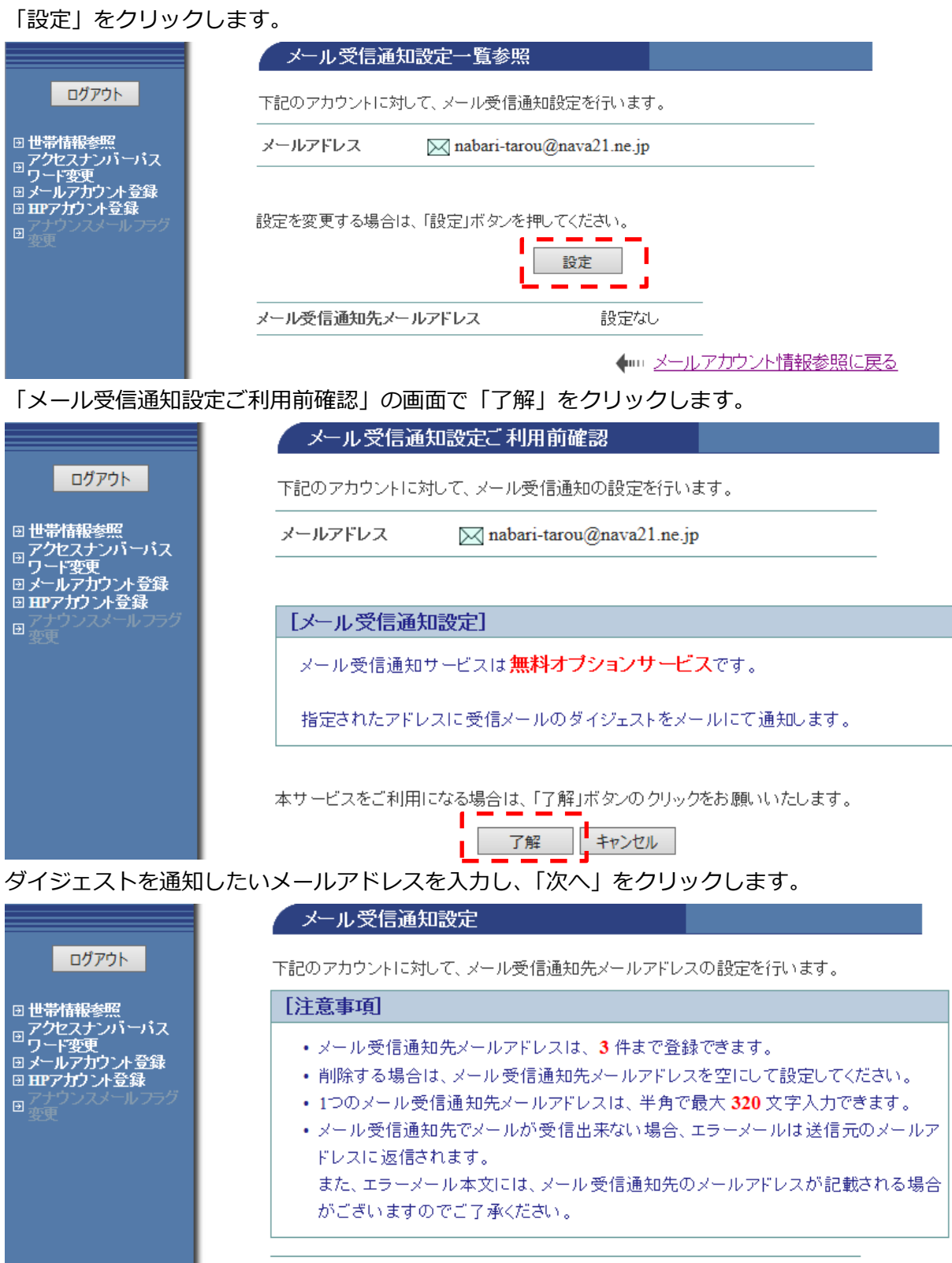

メールアドレス  $\boxtimes$ nabari-tarou@nava21.ne.jp

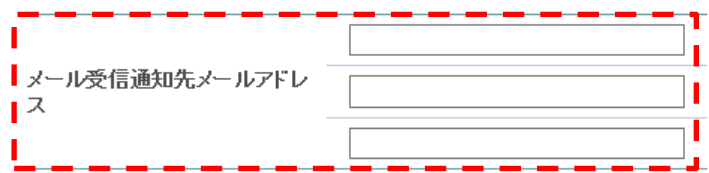

上記の項目を入力して、「次へ」ボタンを押してください。<br>入力欄の値を画面表示直後の状態に戻したい場合は、「リセット」ボタンを押してください。

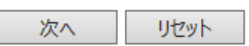

#### 間違いが無いか確認後、「登録」をクリックし、設定は完了です。

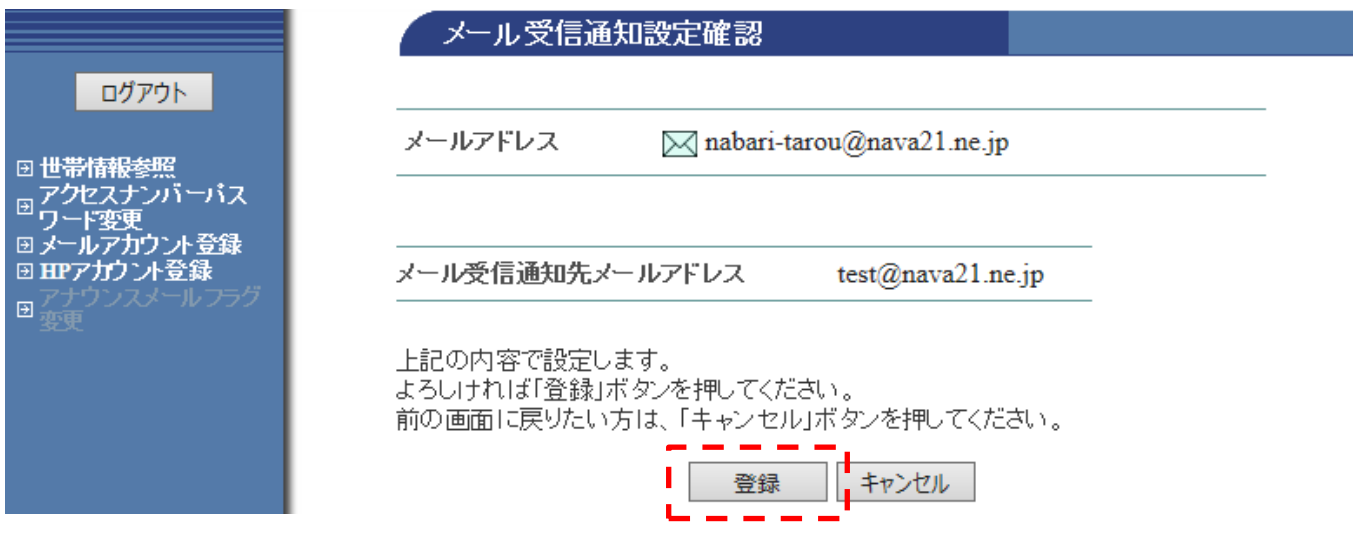

#### <span id="page-14-0"></span>④受信拒否設定

 $\sim$ 

受信を拒否したい条件を指定【メールアドレス、件名、ヘッダー】して、条件に一致するメールを拒否する事 ができます。拒否したメールは受信しないようになります。

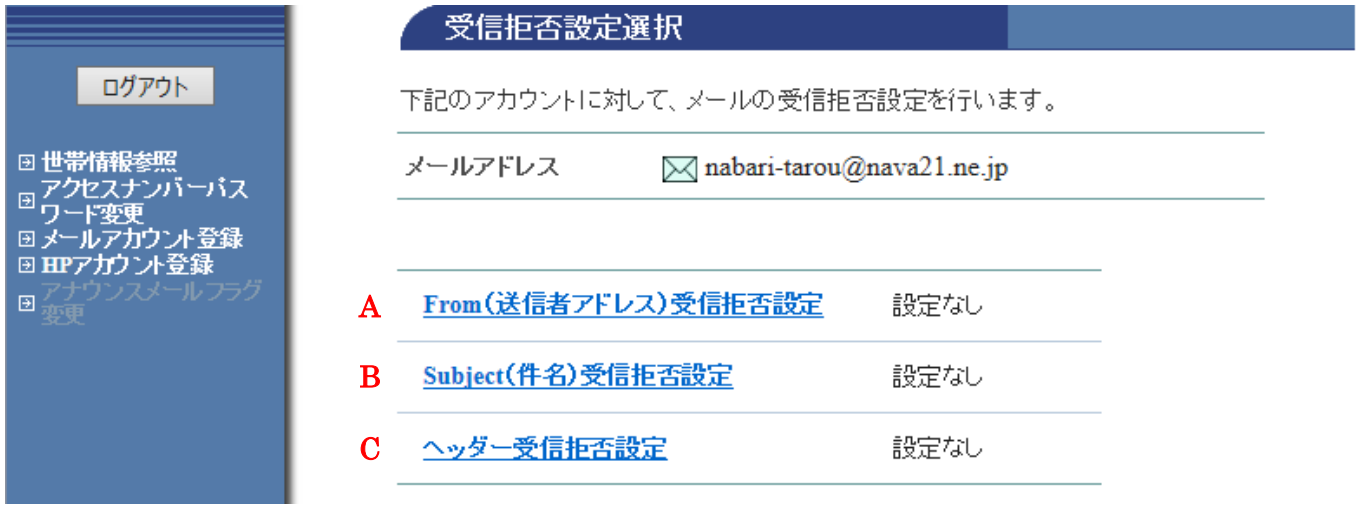

A・・・相手のメールアドレスに一致するメールの受信拒否を行います。「設定」をクリックします。

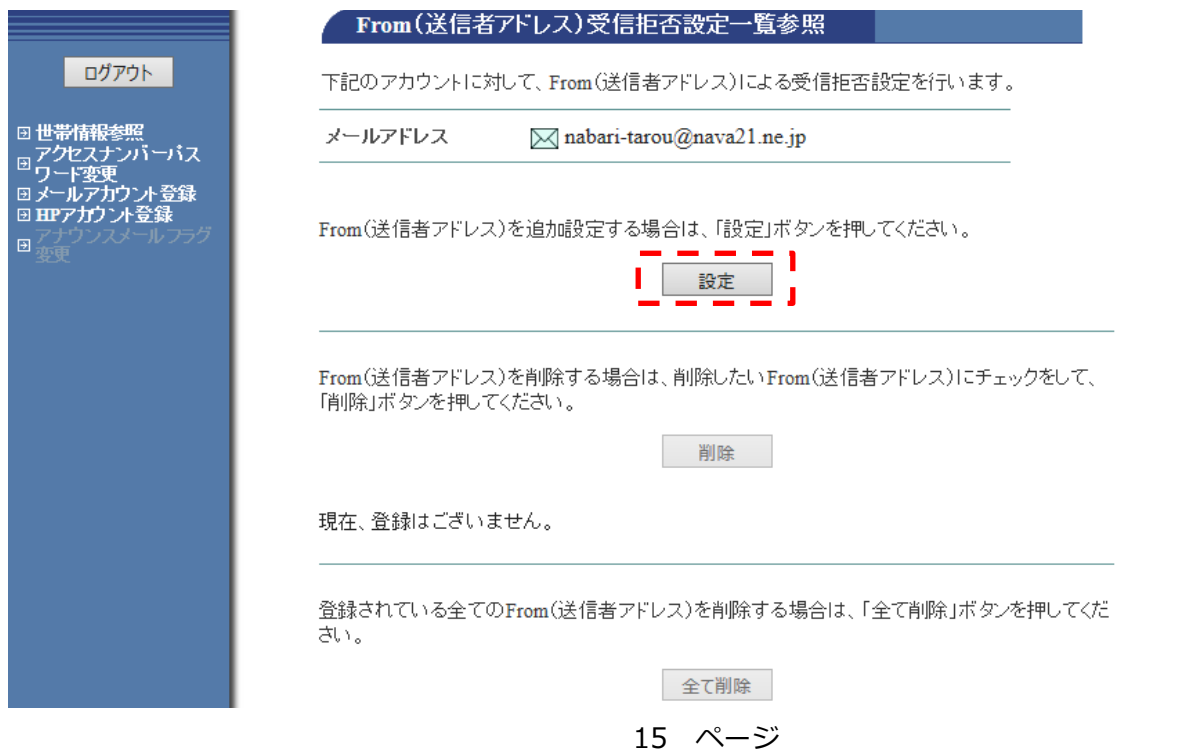

# 受信を拒否したいメールアドレスを記入します。複数ある場合は改行して入力できます。

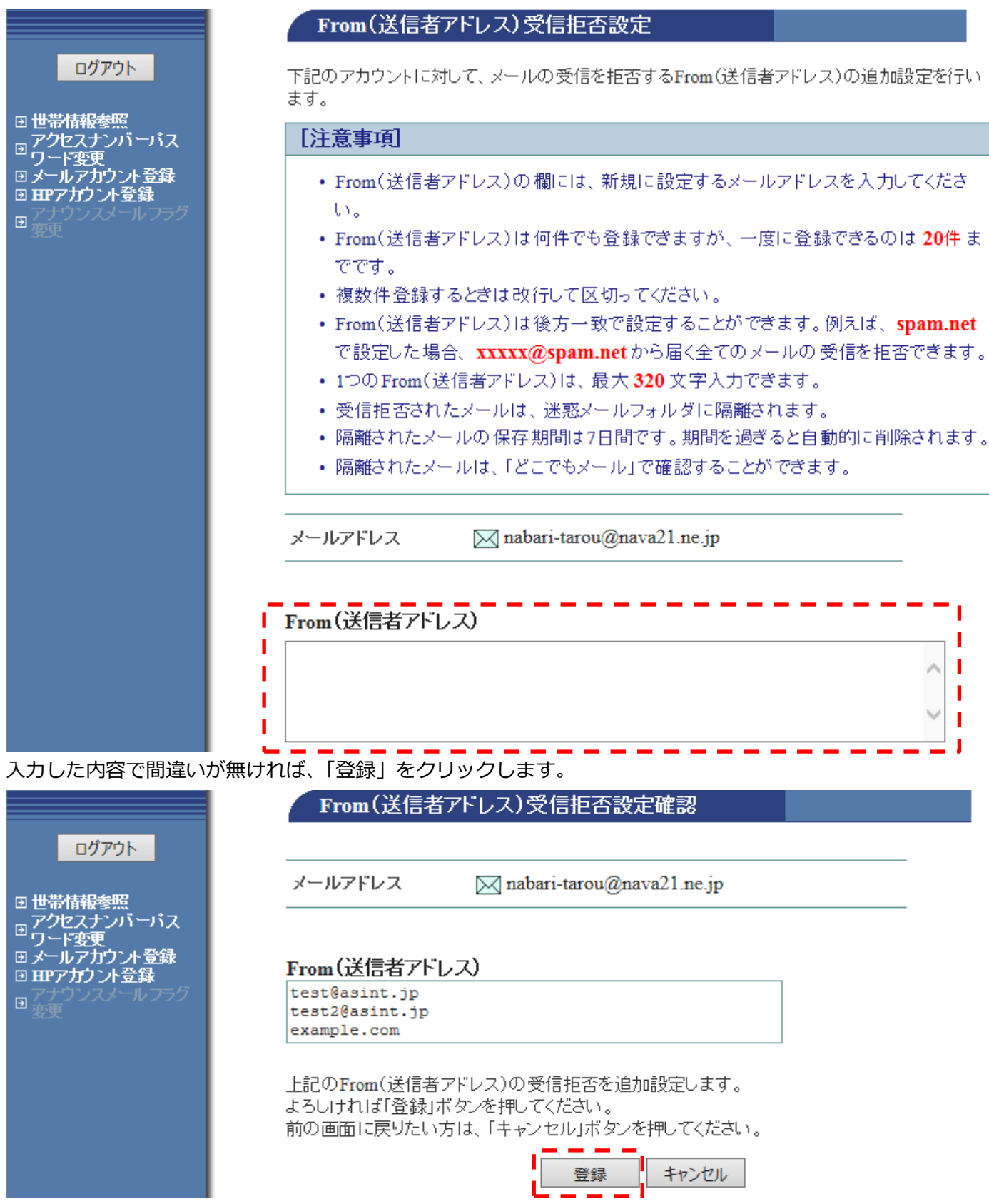

登録を削除したい場合は、削除したい項目をクリックし、チェックをいれ「削除」をクリックして下さい。

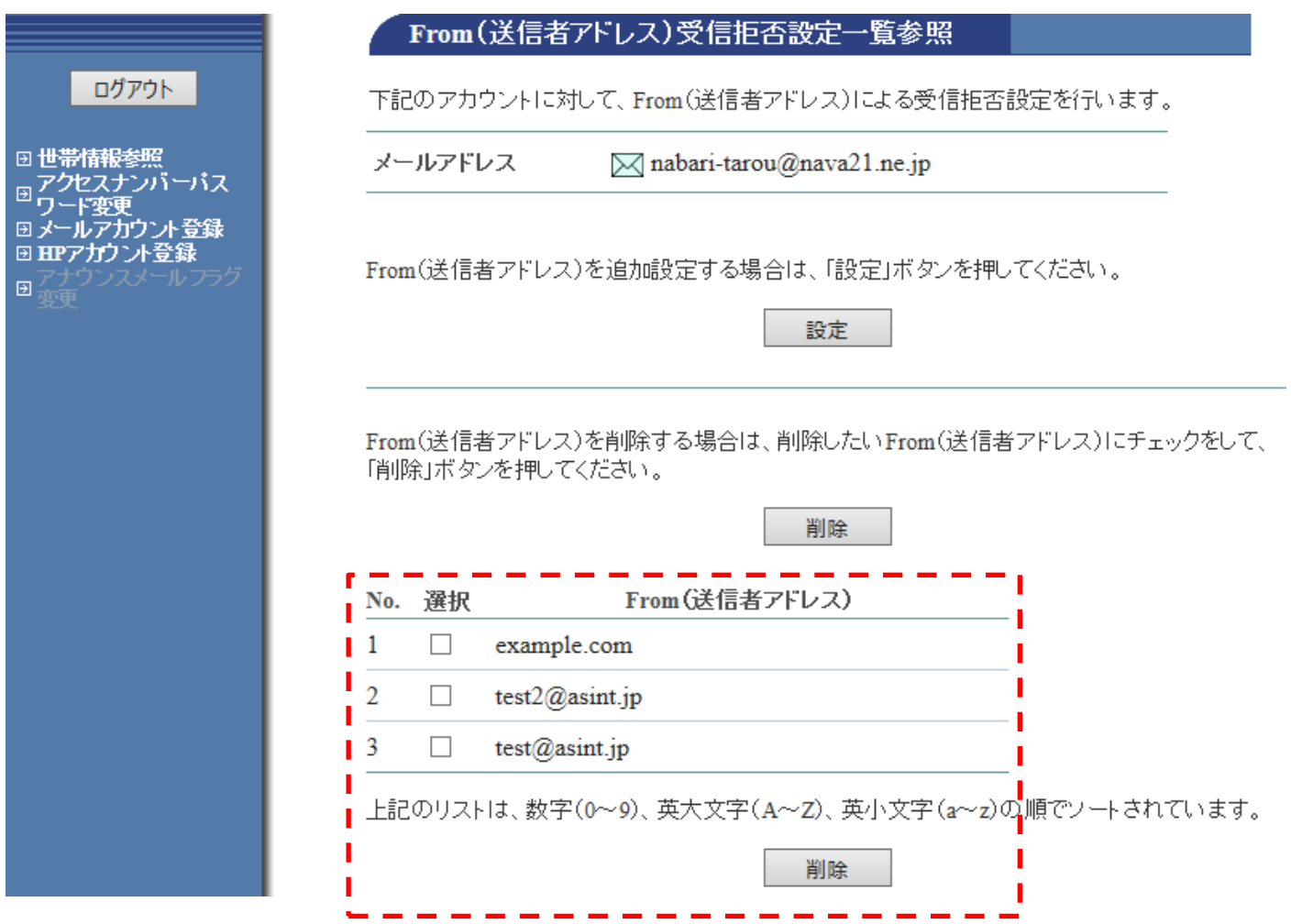

B・・・件名に指定した文字が含まれている場合に受信拒否を行う事ができます。「件名」に文字を入力しま

す。

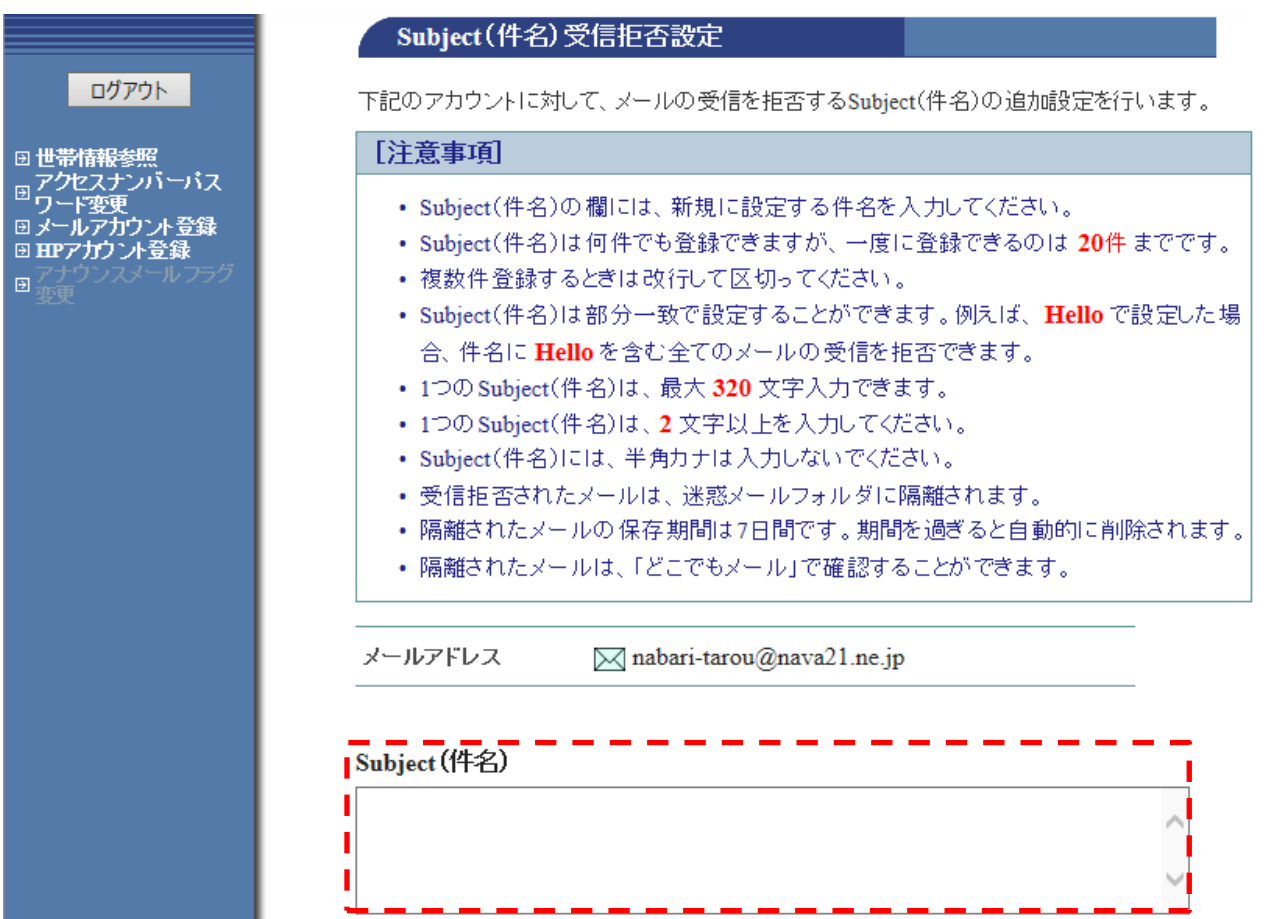

別の文字を指定したい場合は、改行して複数入力ができます。

入力後、間違いが無いことを確認の上「登録」をクリックして下さい。

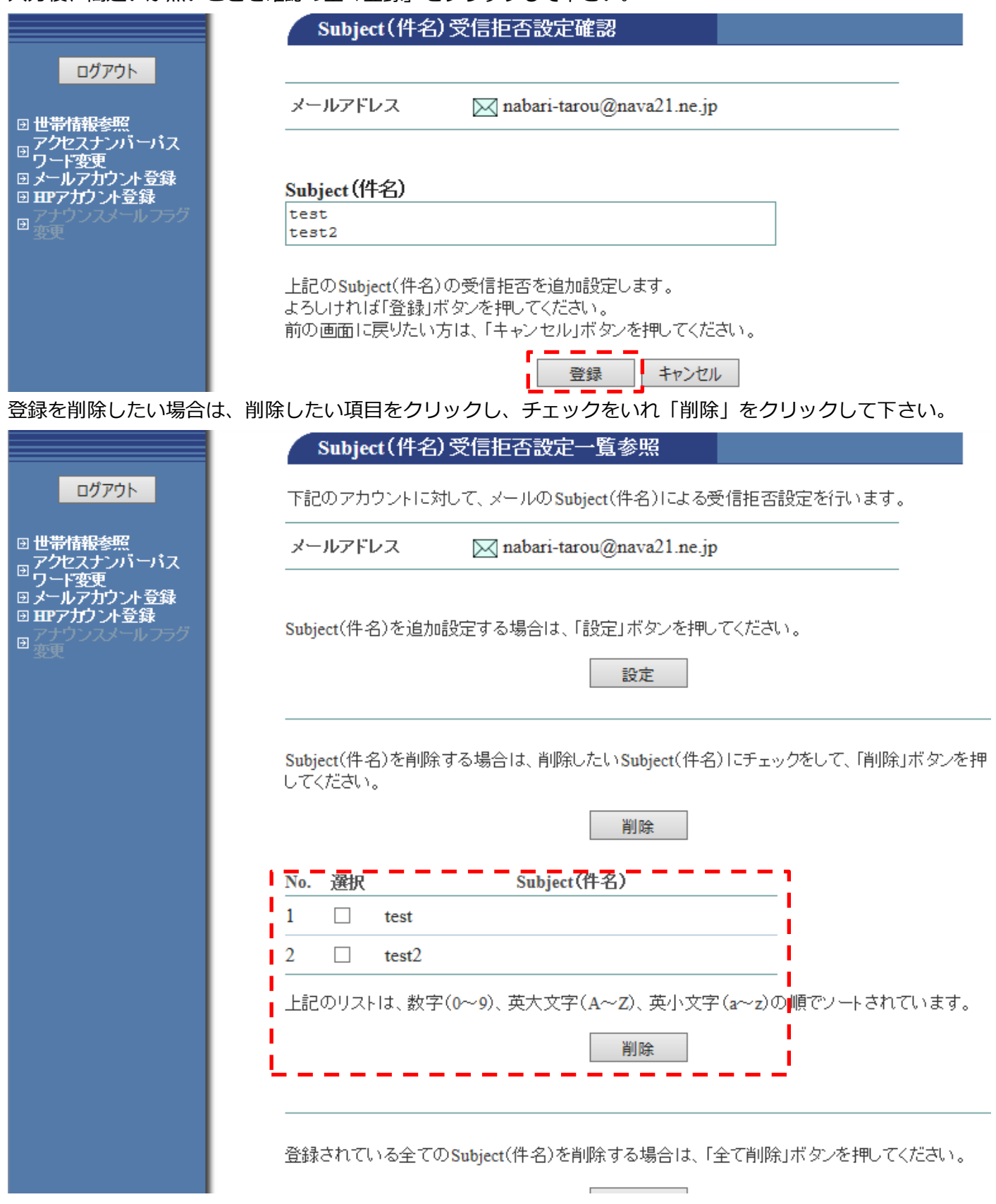

# C・・・メールヘッダーに基づき受信拒否を設定できます。「設定」をクリックします。

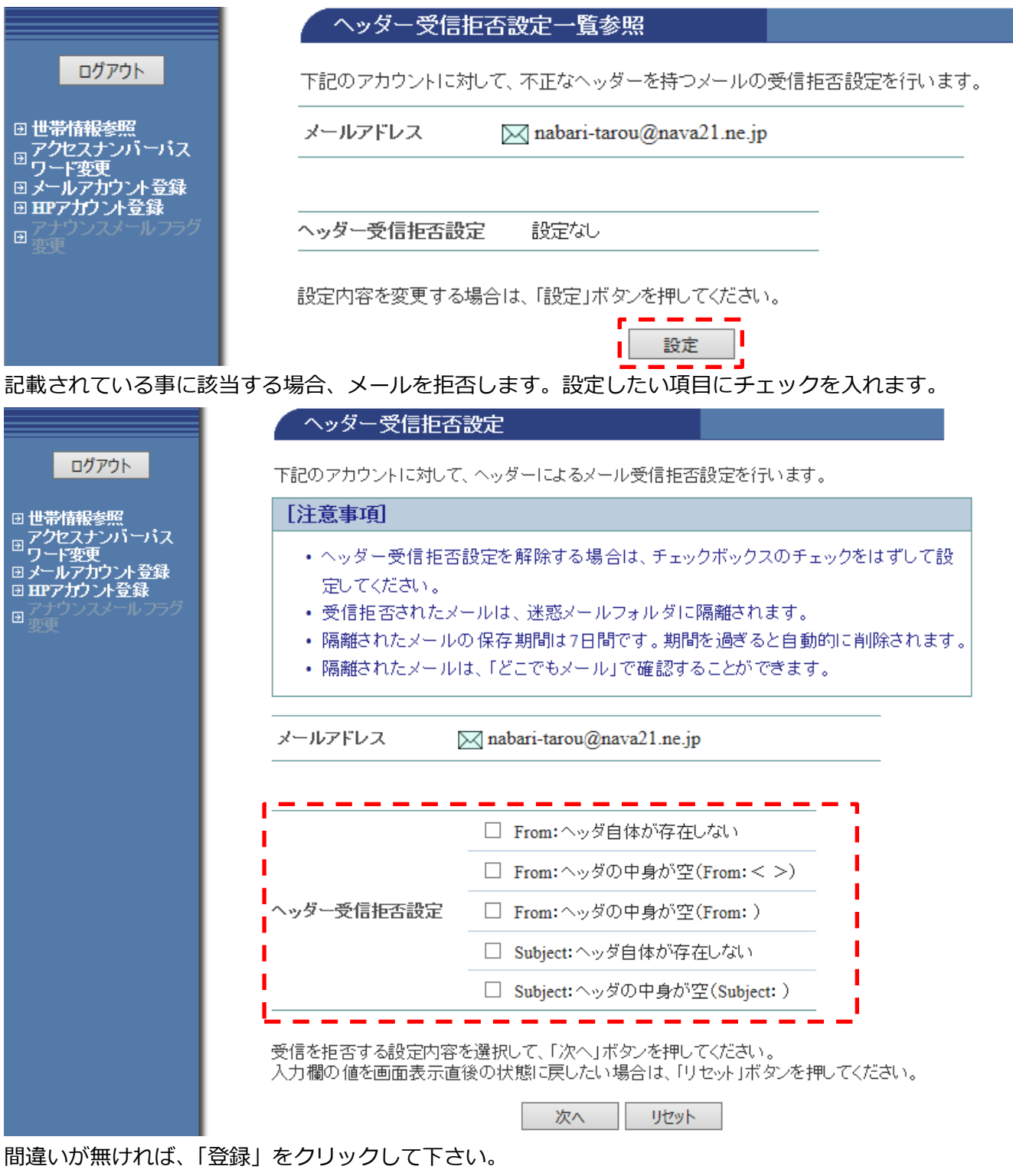

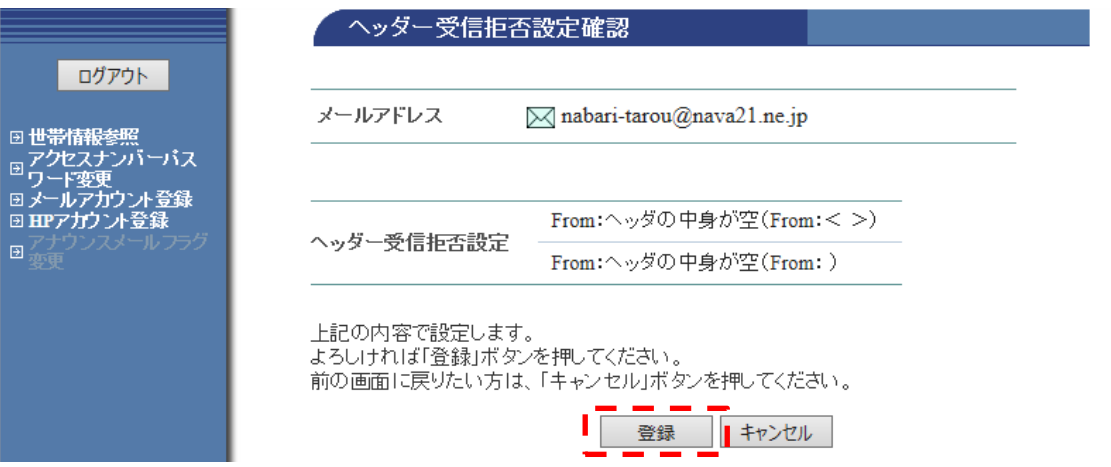

# <span id="page-19-0"></span>⑤受信許可設定

受信を許可したいメールアドレスを指定できます。この設定は**受信拒否設定よりも優先**して動作します。

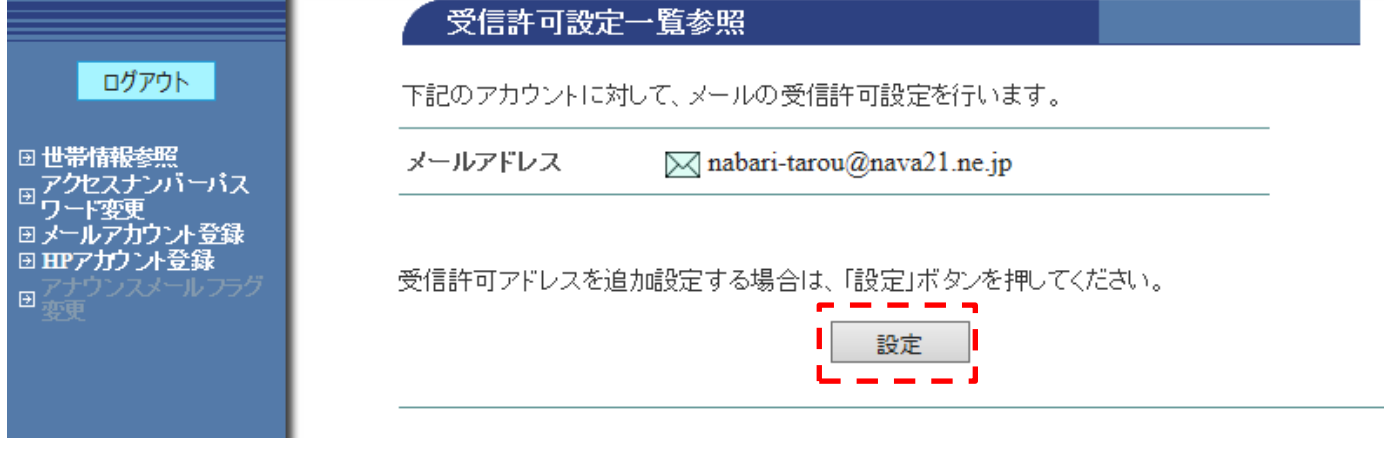

受信を許可したいメールアドレスを記入します。複数ある場合は改行して入力できます。

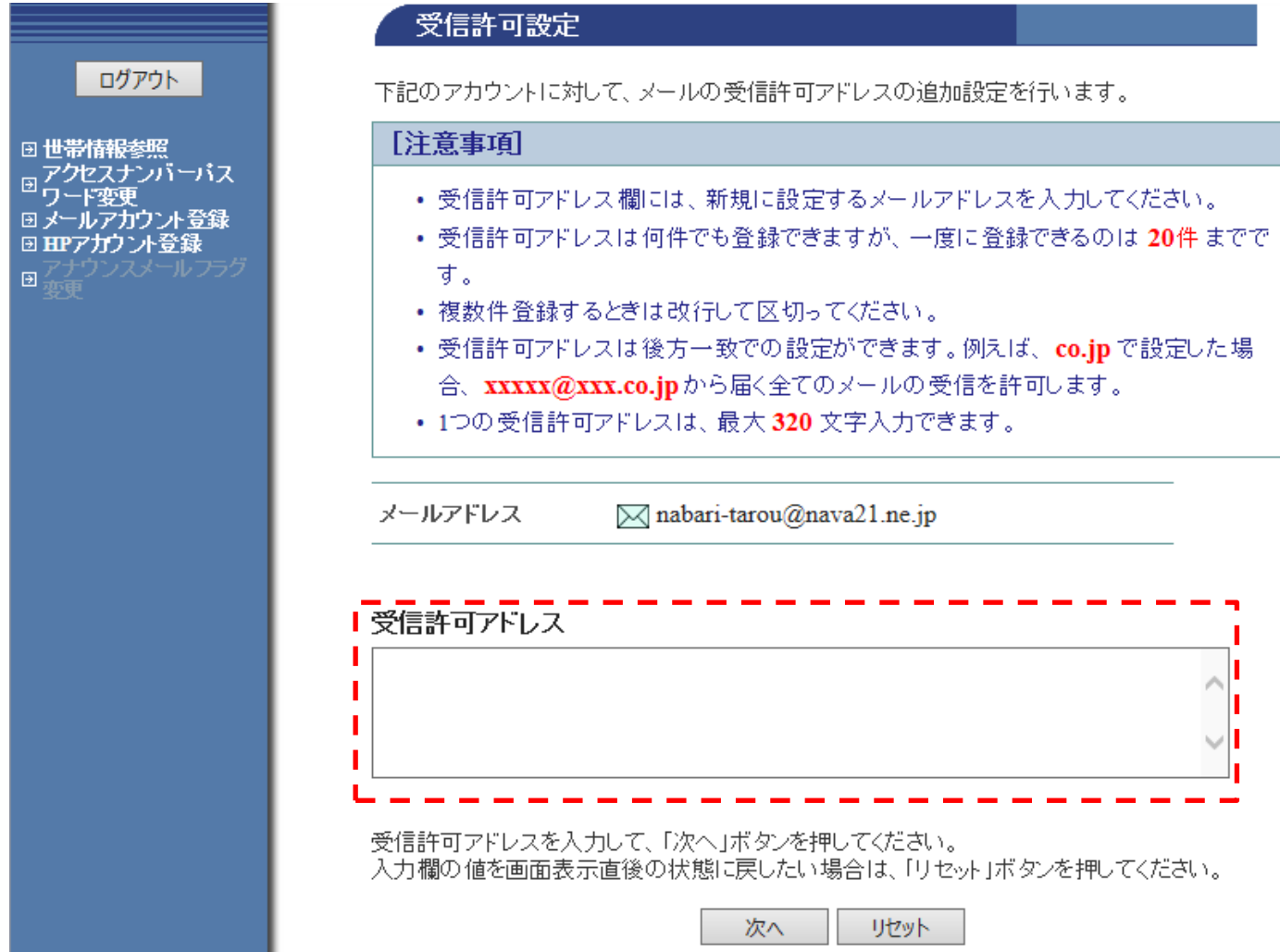

# 入力した内容で間違いが無ければ、「登録」をクリックします。

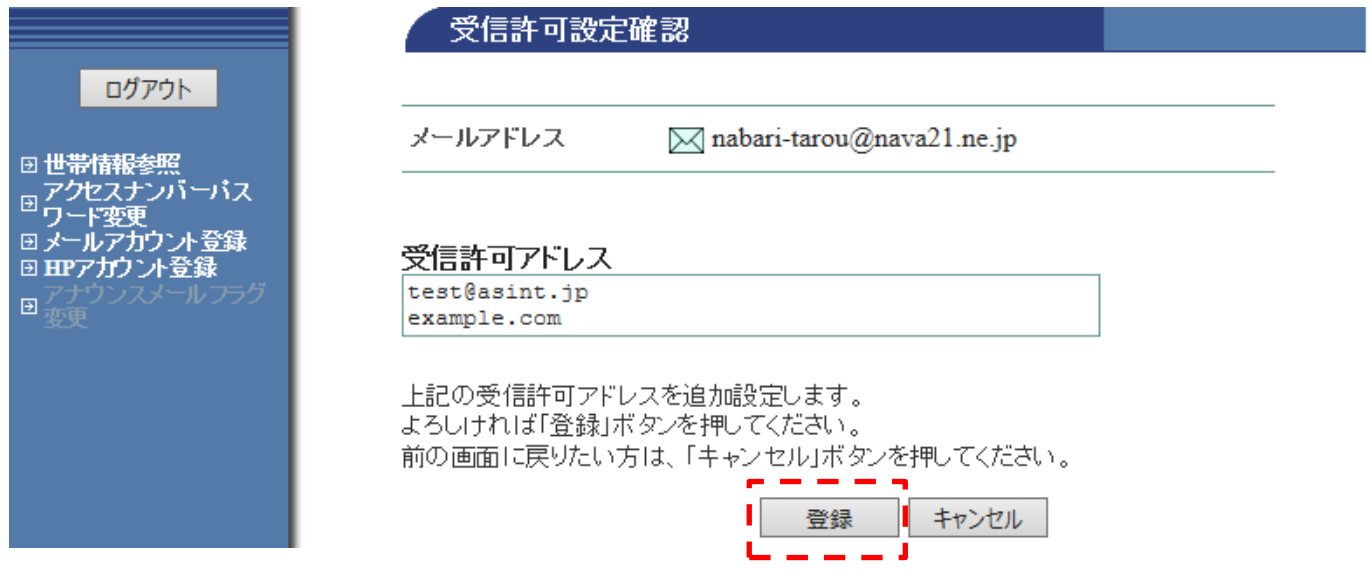

# <span id="page-20-0"></span>⑥自動返信設定

届いたメールに対し、自動的に返信を行う設定です。

しばらく返事ができない事などを相手に伝える為等の場合に使用します。

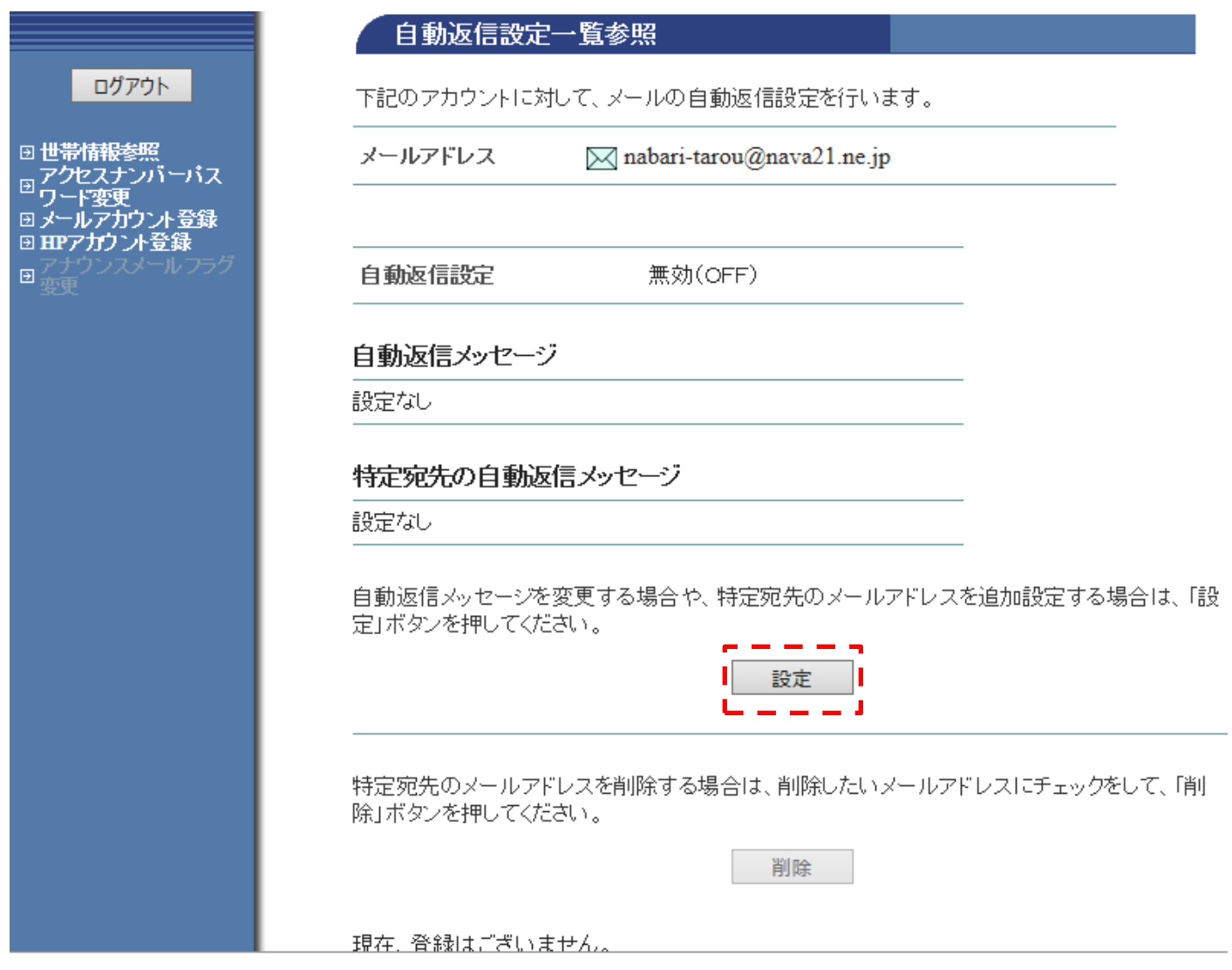

自動返信したいメッセージ「メールの内容」を記入します。なお件名は「auto reply」という件名になり変更 はできません。特定の相手に特定の内容を返信したい場合は、下の枠を使用します。

#### ログアウト

日世帯情報参照 □ アクセスナンバーバス<br>□ ワード変更<br>□ ワード変更<br>□ HPアカウント登録 日変更

#### 自動返信設定

下記のアカウントに対して、自動返信メッセージの設定、及び特定宛先のメールアドレスの設定 を行います。

#### [注意事項]

- 特定宛先のメールアドレス欄には、新規に設定するメールアドレスを入力してくださ  $\mathbf{U}$
- 特定宛先のメールアドレスは何件でも登録できますが、一度に登録できるのは 20件 までです。
- 複数件登録するときは改行して区切ってください。
- 特定宛先のメールアドレスは後方一致での設定ができます。例えば、co.jp で設定 した場合、xxxxx@xxxxx.co.jpから届く全てのメールに対して、自動的にメールを 返信します。
- 1つの特定宛先のメールアドレスは、半角で最大320文字入力できます。
- 自動返信メッセージ、特定宛先の自動返信メッセージには、半角カナは入力しないで ください。
- 自動返信メッセージ、特定宛先の自動返信メッセージには、個人情報を入力しないこ とを推奨します。
- 自動返信機能は、有効(ON)設定の場合でも『自動返信メッセージ』や『特定宛先の 自動返信メッセージ』に入力が無い場合は、自動返信メールは送信されません。

メールアドレス

 $\boxtimes$  nabari-tarou@nava21.ne.jp

自動返信設定 ○有効(ON) ◉無効(OFF)

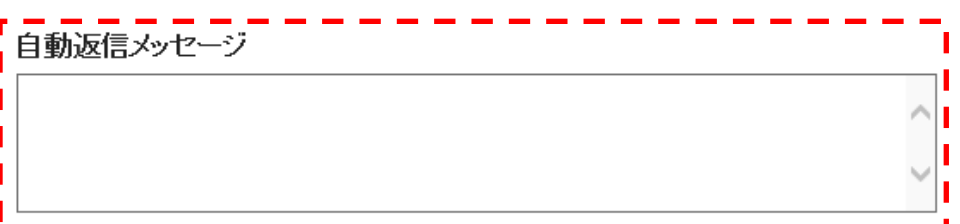

#### 特定宛先の自動返信

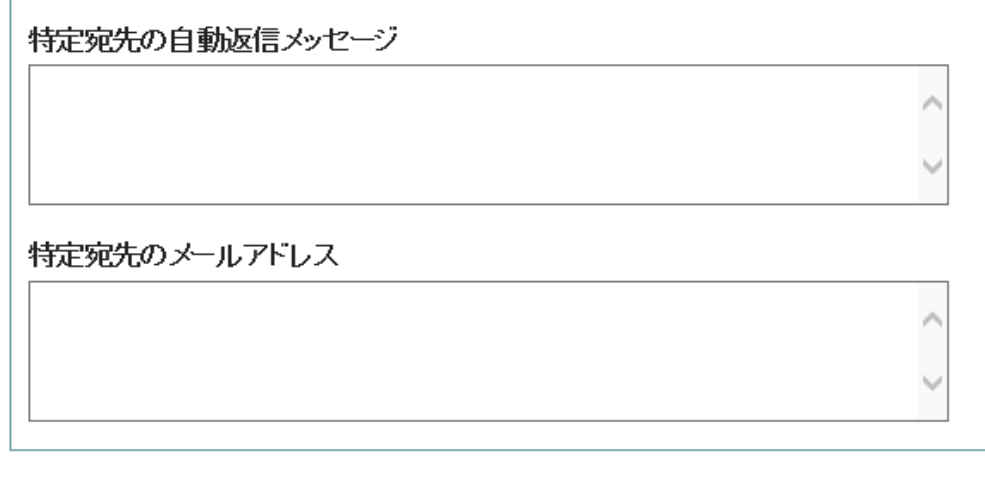

上記の項目を入力して、「次へ」ボタンを押してください。 入力欄の値を画面表示直後の状態に戻したい場合は、「リセット」ボタンを押してください。

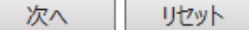

# 内容が間違いなければ「登録」をクリックします。

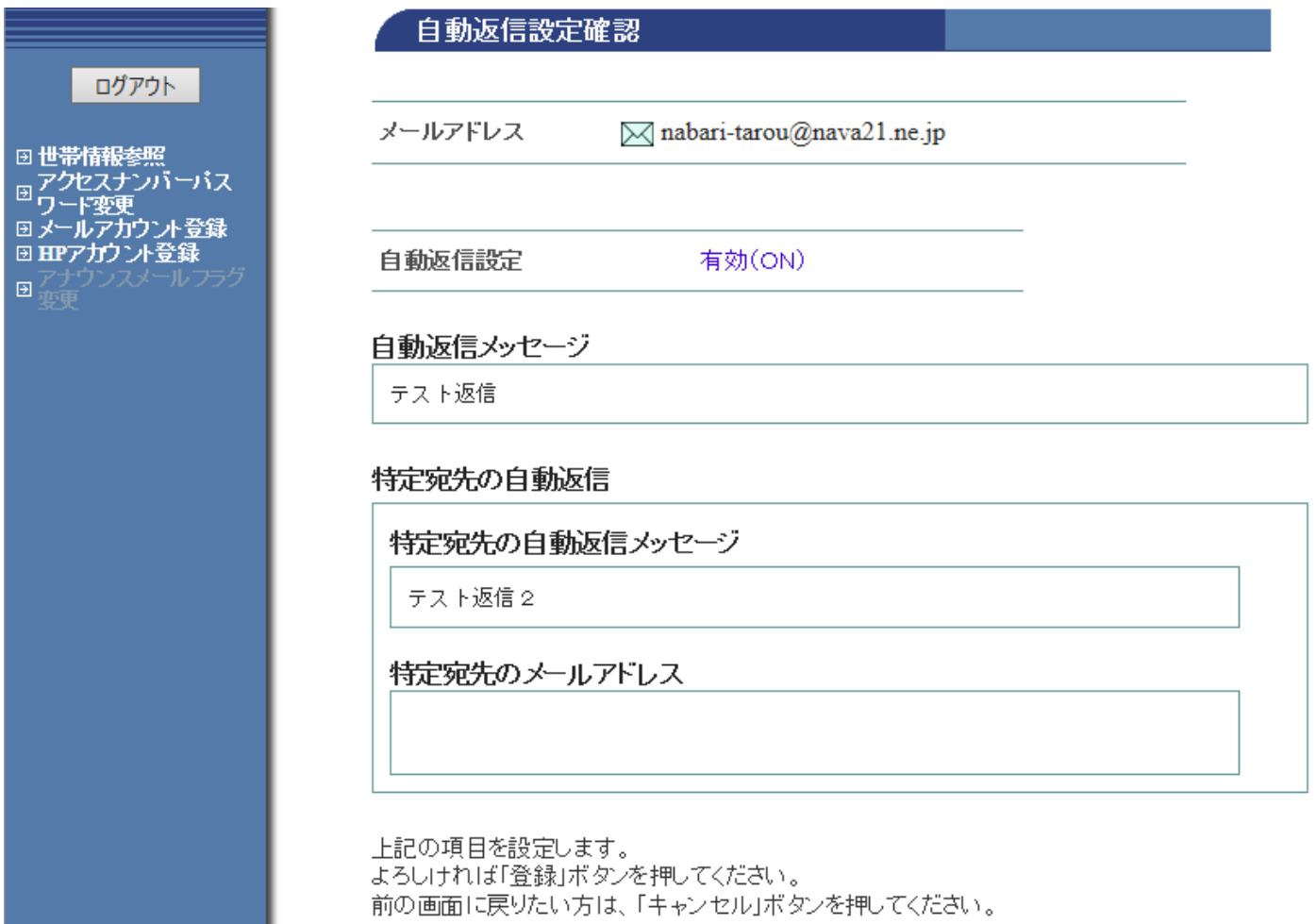

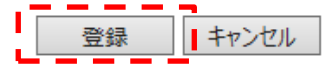

<span id="page-23-0"></span>⑦ウィルススキャン設定

ウィルススキャンは「有効」以外に設定を行う事はできません。

#### <span id="page-23-1"></span>⑧迷惑メールスキャン設定

迷惑メールスキャンの無効(有効)に設定する事ができます。通常は「有効」のままご利用ください。

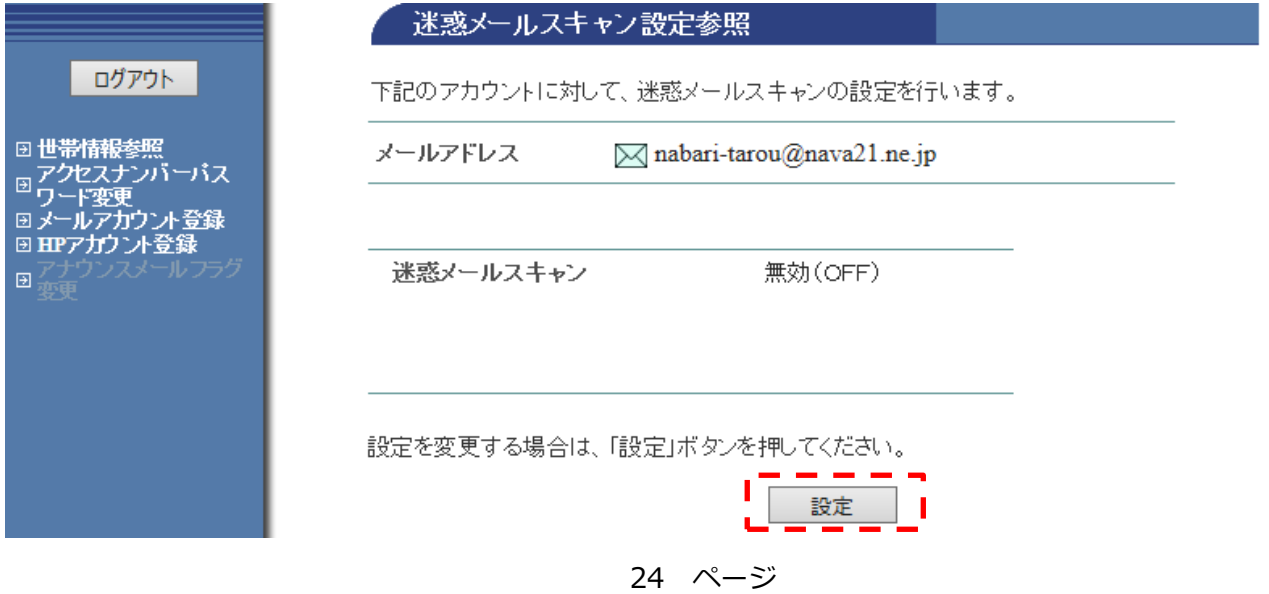

# 「了解」をクリックします。

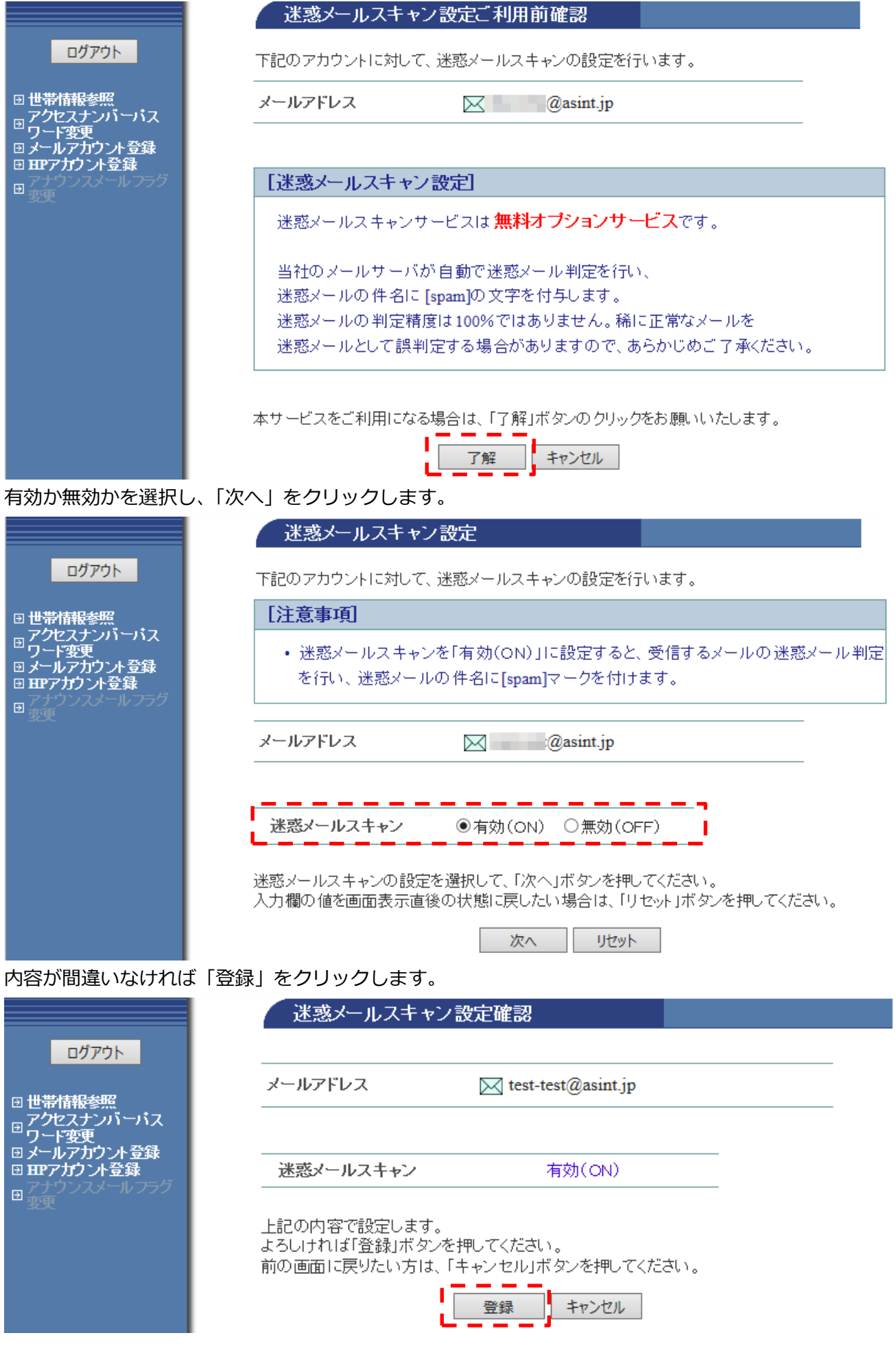

#### <span id="page-25-0"></span>⑨POP パスワード変更

POP パスワードは自動的に生成されますので、これをメモしておいて下さい。「了解」をクリックします。 これでパスワードが変更されましたので、パソコンのメールソフトにてこのパスワードを設定して下さい。

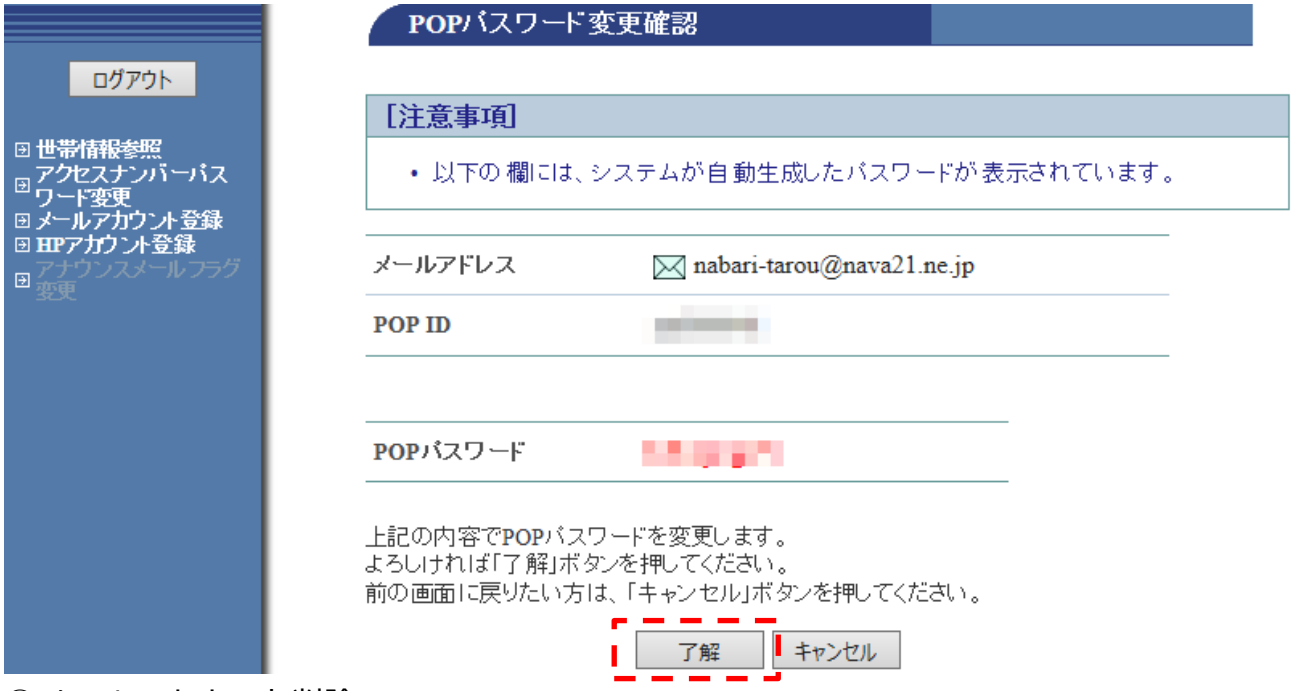

<span id="page-25-1"></span>⑩メールアカウント削除

登録した同月内での削除。@nava21.ne.jp 及び@assp.jp ドメインをご利用の方は手続きできません。 メールアカウント情報参照画面より「メールアカウント削除」をクリックします。

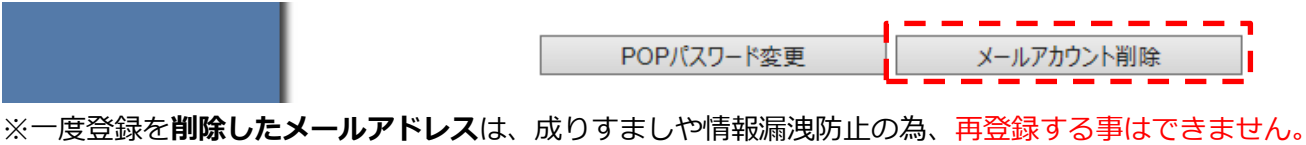

削除してよければ「了解」をクリックします。

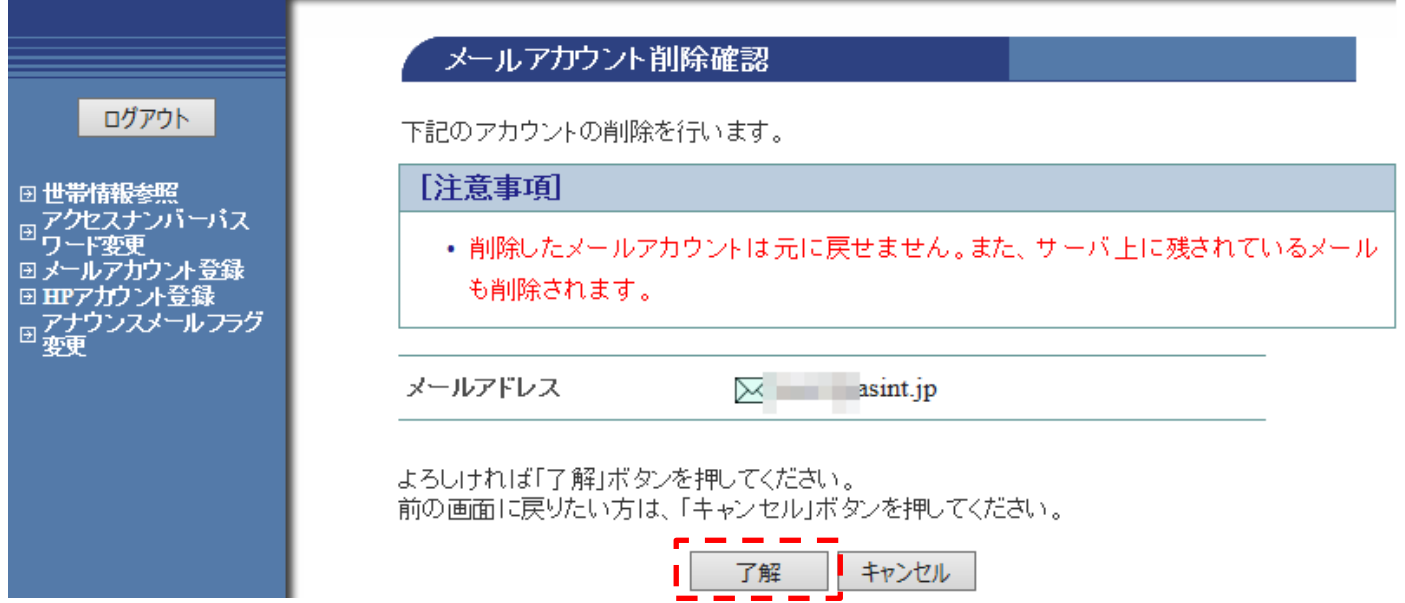

#### <span id="page-26-0"></span>⑪国外からのメール送信制限

国外の現地のインターネット回線を利用し、当社のメールアドレスを使って送信しようとした場合、メール送 信がご利用頂けません(受信は可能)。この制限を解除して頂く事で一時的に利用が可能となります。

※ドメインが@nava21.ne.jp 及び@asint.jp の場合は当社インターネット網外からは元々利用できない為、こ の項目は表示されません。

# 国外からのメール送信制限 設定確認

下記のアカウントに対して、国外からのメール送信制限の設定を行います。

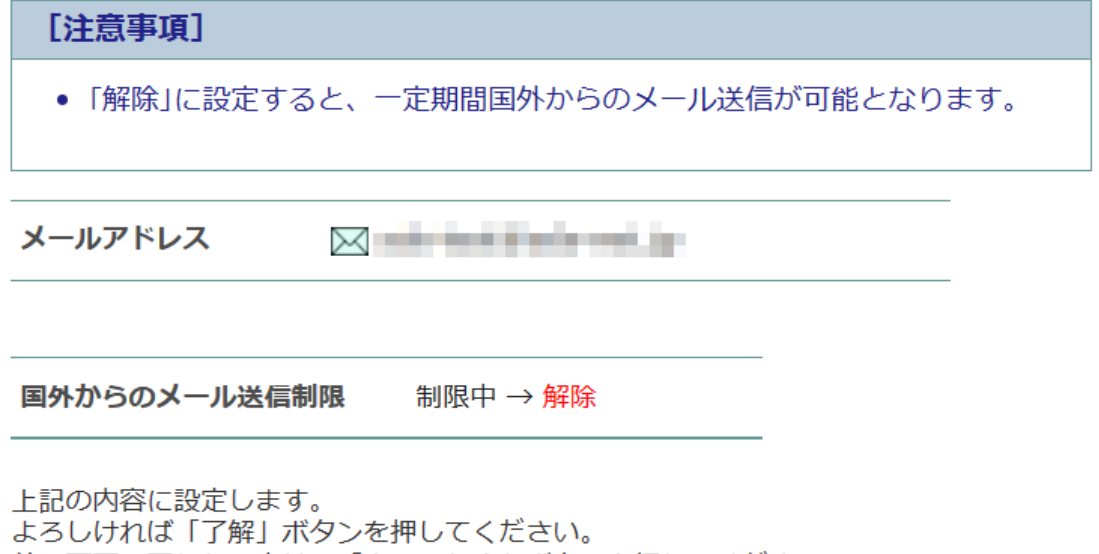

前の画面に戻りたい方は、「キャンセル」ボタンを押してください。

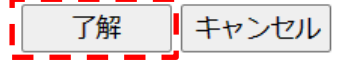

#### <span id="page-27-0"></span>7.HP アカウント情報参照(HP に対するオプションについて)

HP 登録後、そのオプションを設定するには登録した URL をクリックします。

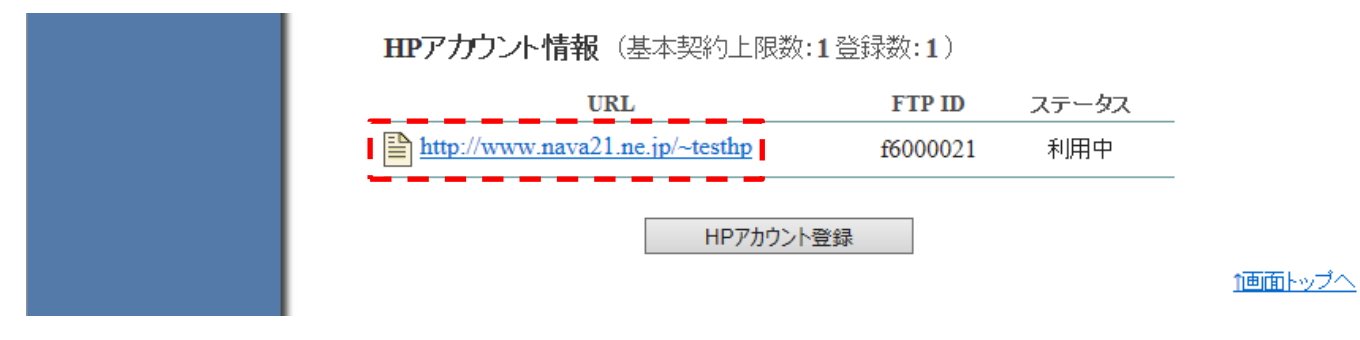

#### HP アカウント情報参照画面が表示されます。

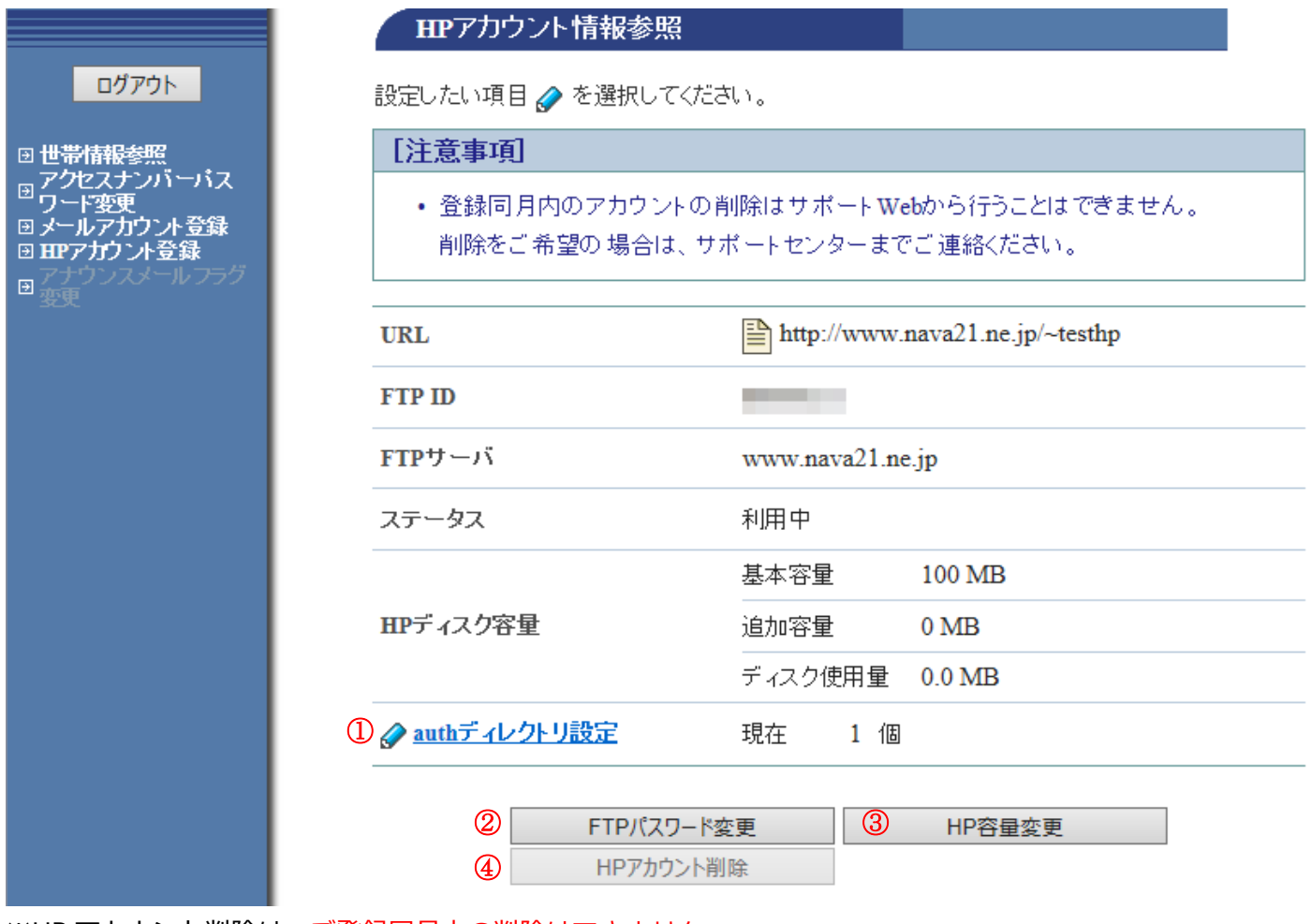

※HP アカウント削除は、ご登録同月内の削除はできません。

## <span id="page-27-1"></span>①auth ディレクトリ設定

auth ディレクトリ(パスワード保護を行うページ)を設定する事ができます。 設定後、「auth」という名前のディレクトリ(フォルダ)を作成し、その中に WEB ページ等のコンテンツを置 く事で、実現できます。

設定を行うには「設定」をクリックします。

なお最初から HP アカウント登録時の FTP ID (及びパスワード) が auth ID としても登録されています。

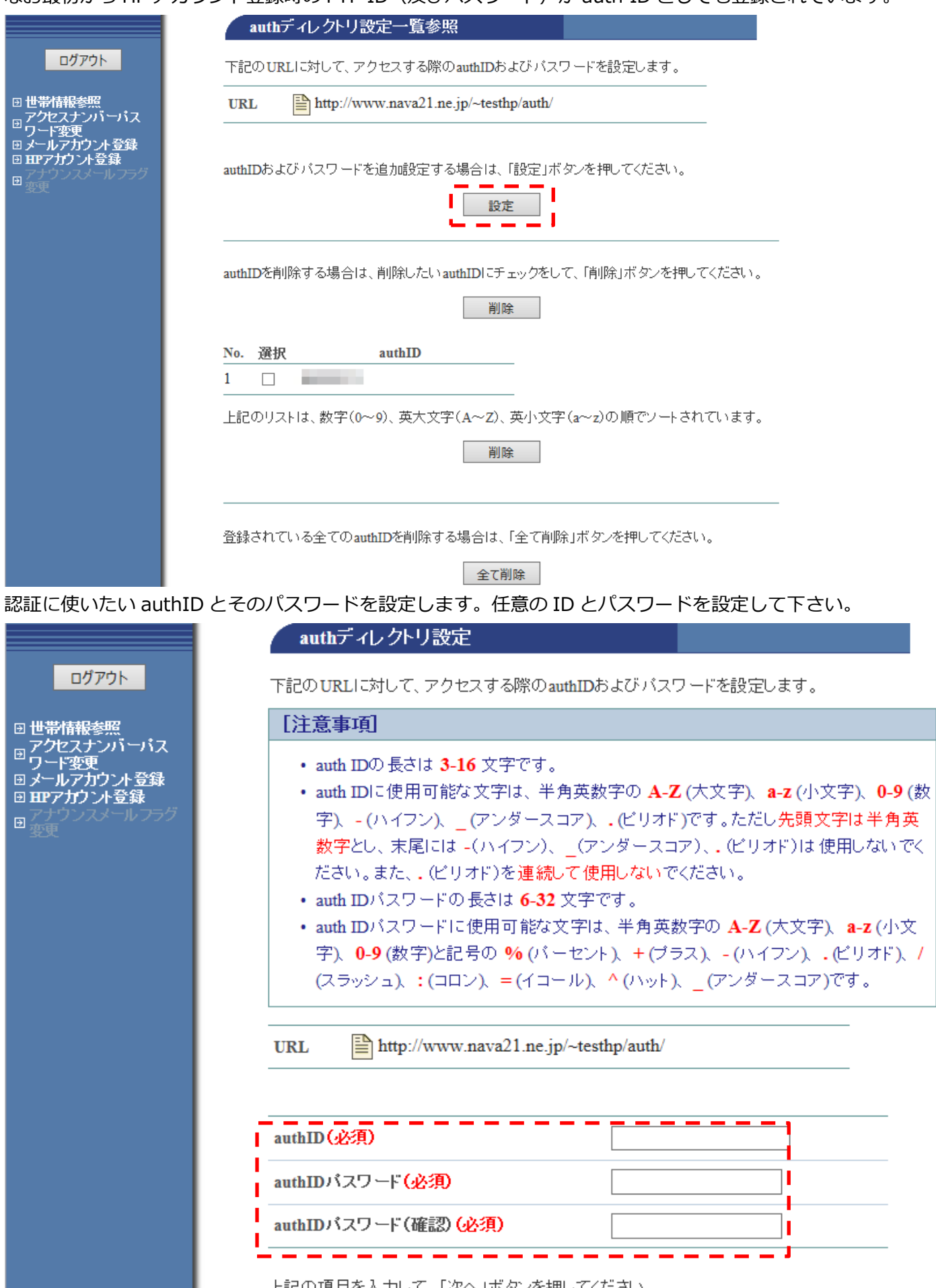

上記の項目を入力して、「次へ」ボタンを押してください。<br>入力欄の値を画面表示直後の状態に戻したい場合は、「リセット」ボタンを押してください。

# 内容確認後「登録」をクリックして下さい。

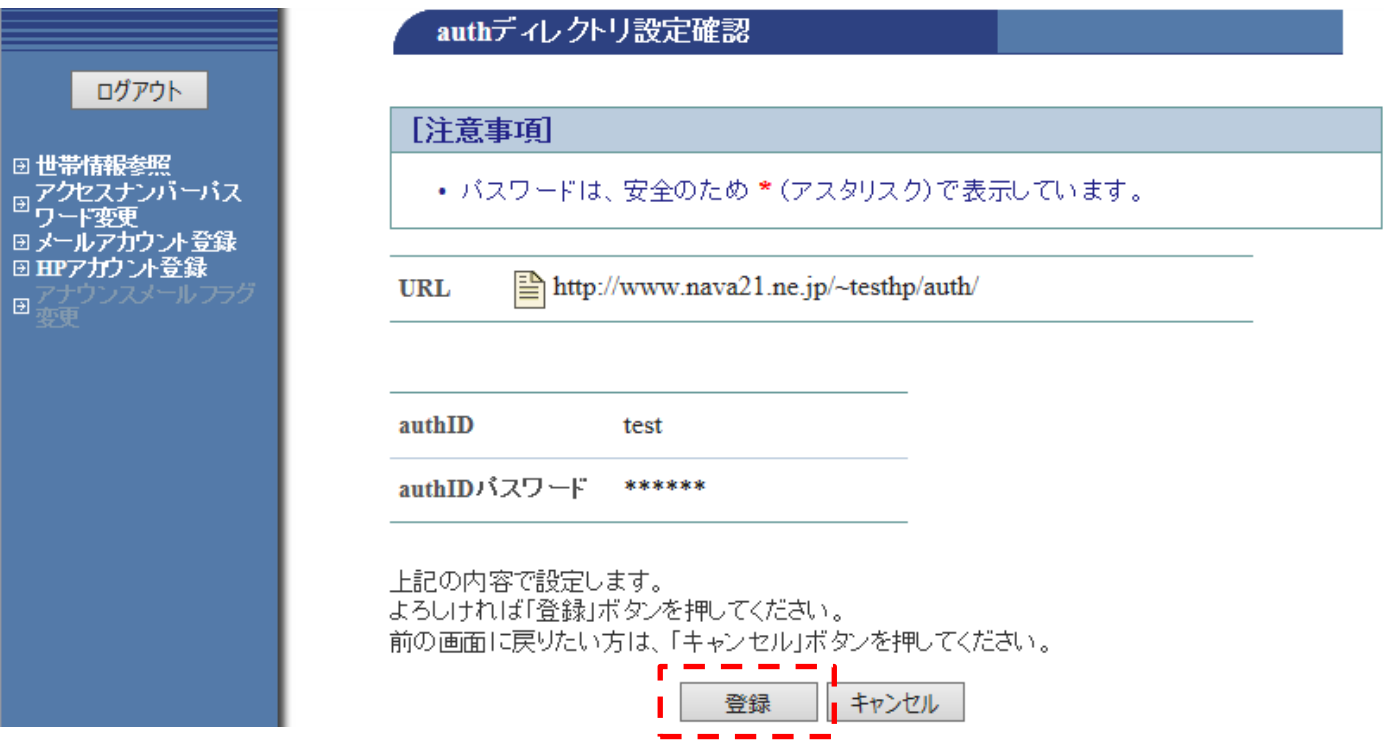

# <span id="page-29-0"></span>②FTP パスワード変更

FTP のパスワードを変更します。パスワードは自動生成されますので、これをメモしておいて下さい。

## 「了解」をクリックします

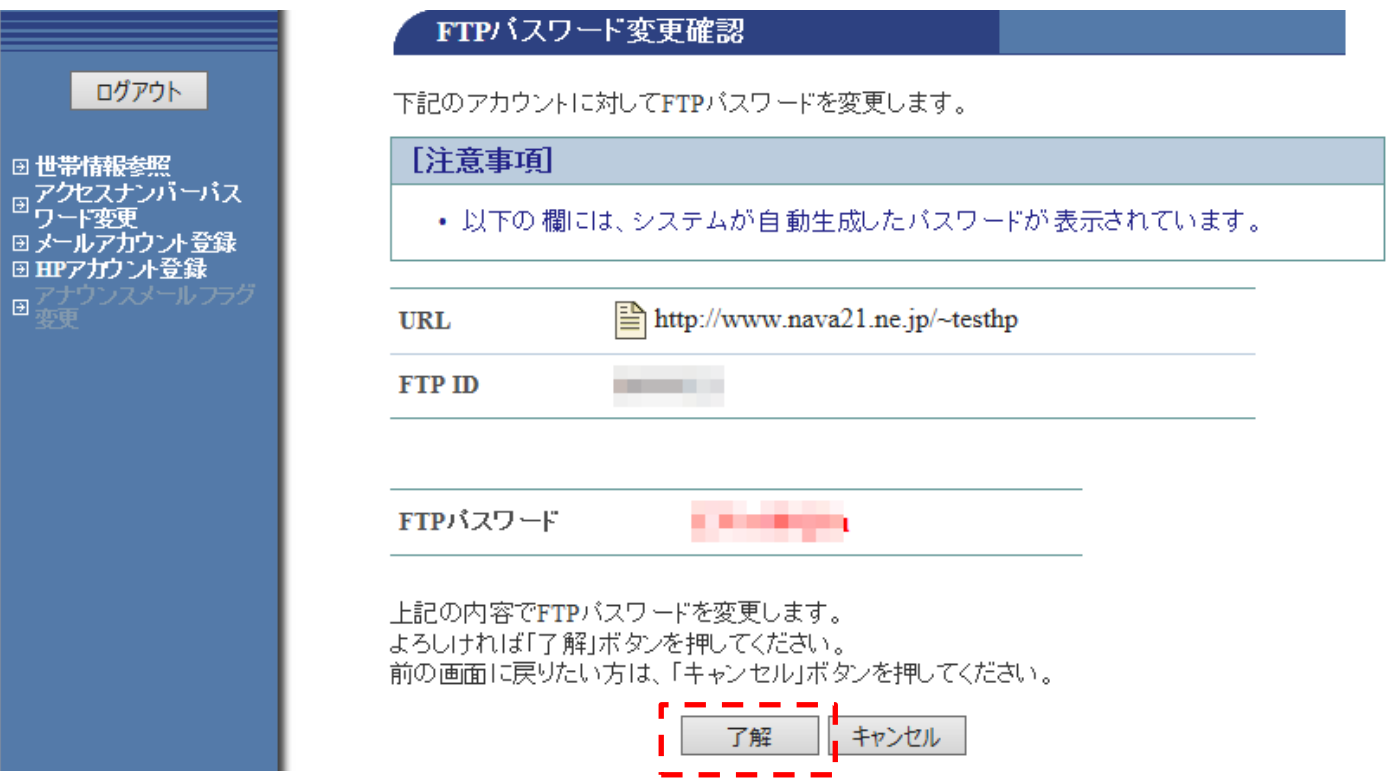

#### <span id="page-30-0"></span>③HP 容量変更

HP 容量は、追加申込みが可能です。50MB ごとに利用料金 330 円/月(税込)が発生いたします。

また追加した容量の削除をご希望の場合は、容量を規定値内に収めた上、当社までご連絡下さい。(お客様で行 って頂く事はできません)

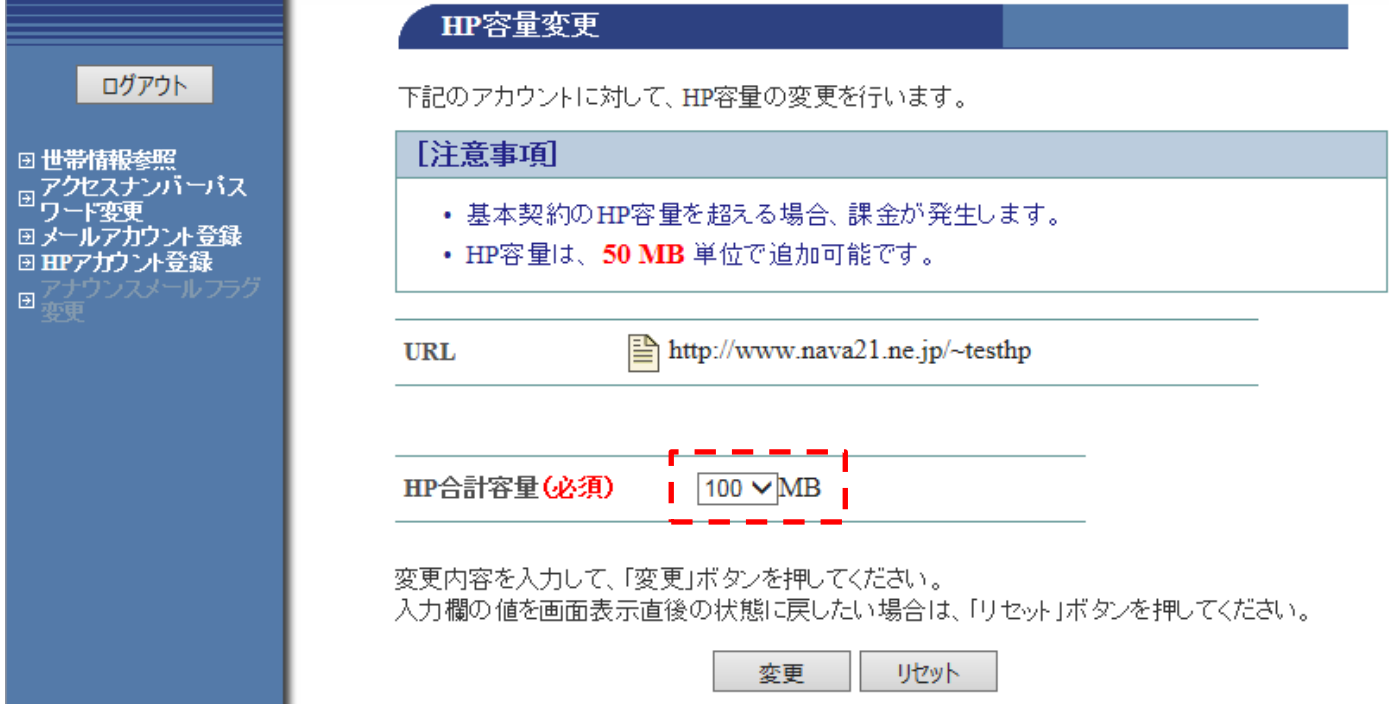

<span id="page-30-1"></span>④HP アカウント削除

※HP アカウント削除は、ご登録同月内の削除はできません。

※また、一度登録を**削除した HP アカウント**は、成りすましや情報漏洩防止の為、再登録する事はできませ ん。

削除してよければ「了解」をクリックします。

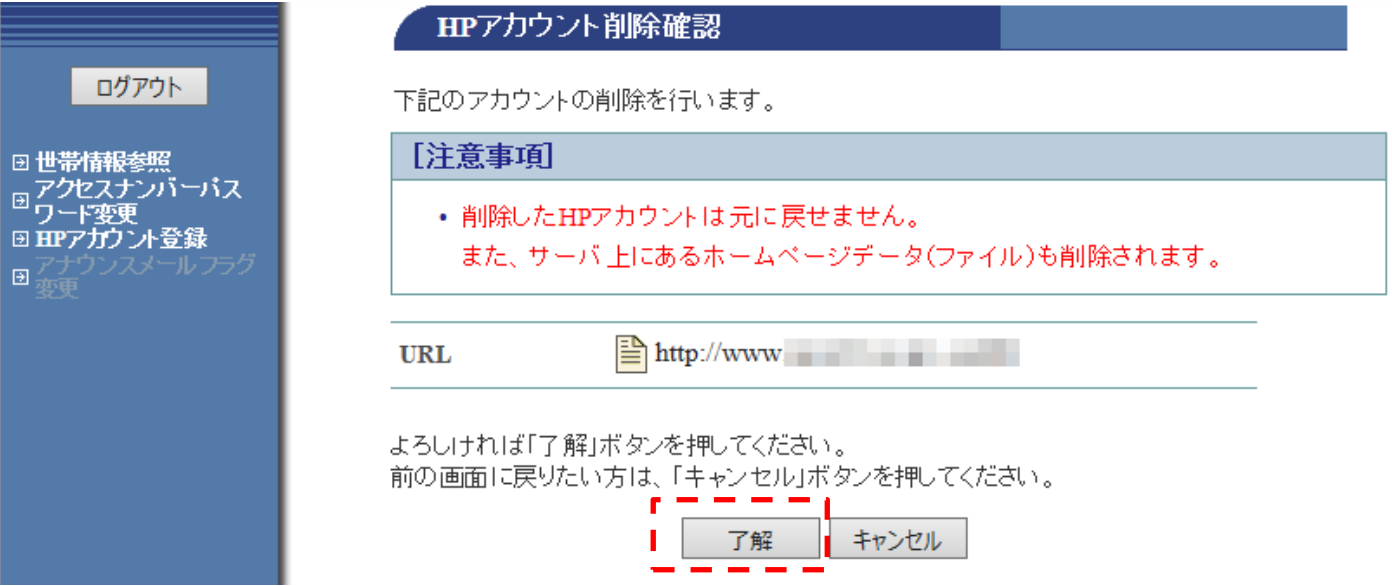

<span id="page-31-0"></span>8.その他・お問い合わせ先

メール設定ページでは、以下の作業はできませんので、ご希望のお客様は当社までお問い合わせください。

- ●メールアカウント登録同月内での削除
- ●HP アカウント登録同月内での削除
- ●追加した HP 容量の削除
- ●アクセスナンバーのパスワード再発行
- @nava21.ne.jp 及び@assp.jp ドメインの追加・削除手続き

※パスワードの再発行は、FAX、電話、メールでのご連絡はいたしません。登録住所への送付又は、契約者様 の身分証明書をお持ちの上、窓口までお越しください。

お問い合わせ先

株式会社アドバンスコープ CATV SHOP ads.

名張市希央台 5 番町 19 番地

複合コミュニティ施設「Navarie (なばりえ) 1 階

- 電話番号 0120-82-3434
- 営業時間 午前 10 時~午後 19 時 (年中無休)

以上